$\mathbf{f}$ 

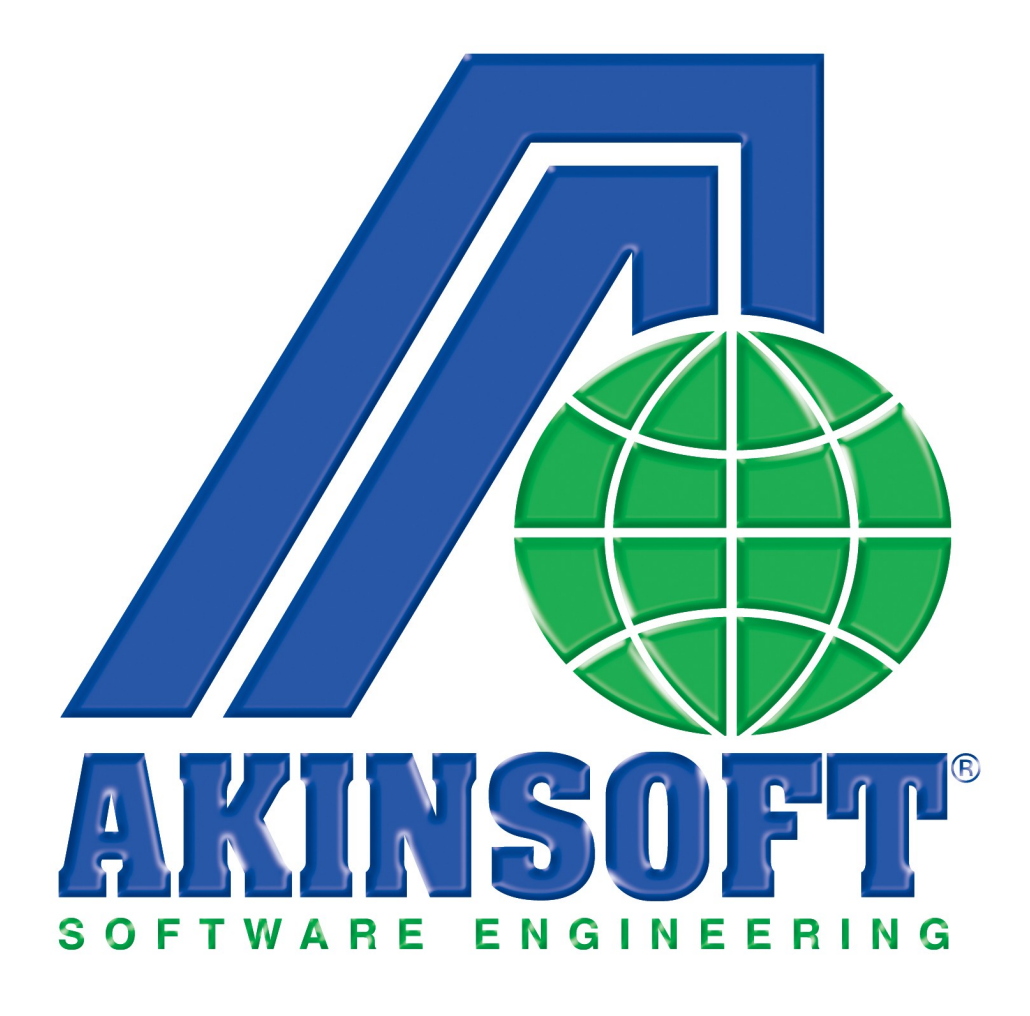

# **AKINSOFT WOLVOX Genel Muhasebe Yardım Dosyası**

**Doküman Versiyon : 1.02.01 Oluşturma Tarihi : 01.03.2011 Düzenleme Tarihi : 01.03.2011**

# <span id="page-1-0"></span>İçindekiler Dizini

 $\mathbf{f}$ 

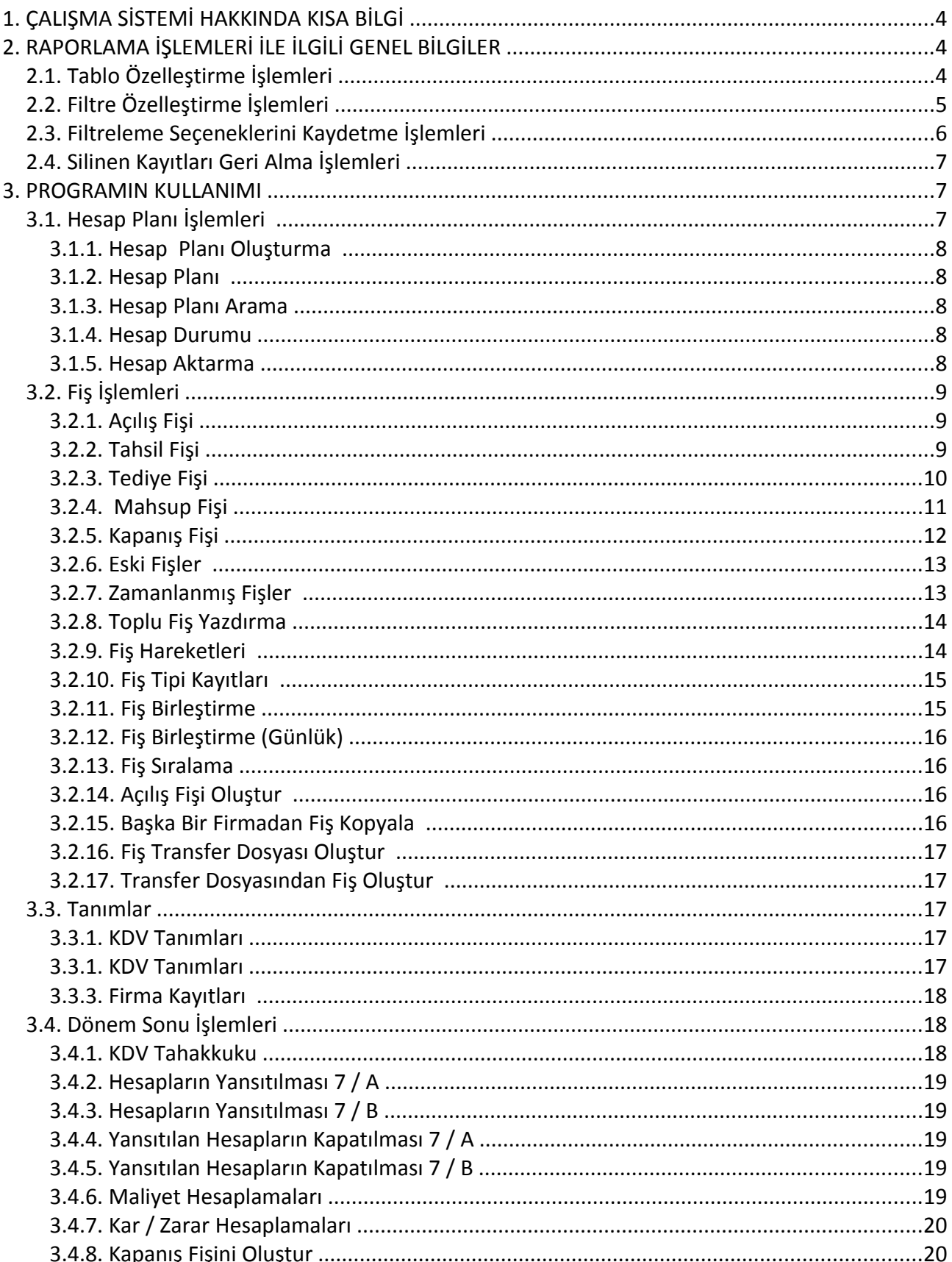

# **AKINSOFT®**

 $\mathbf{f}$ 

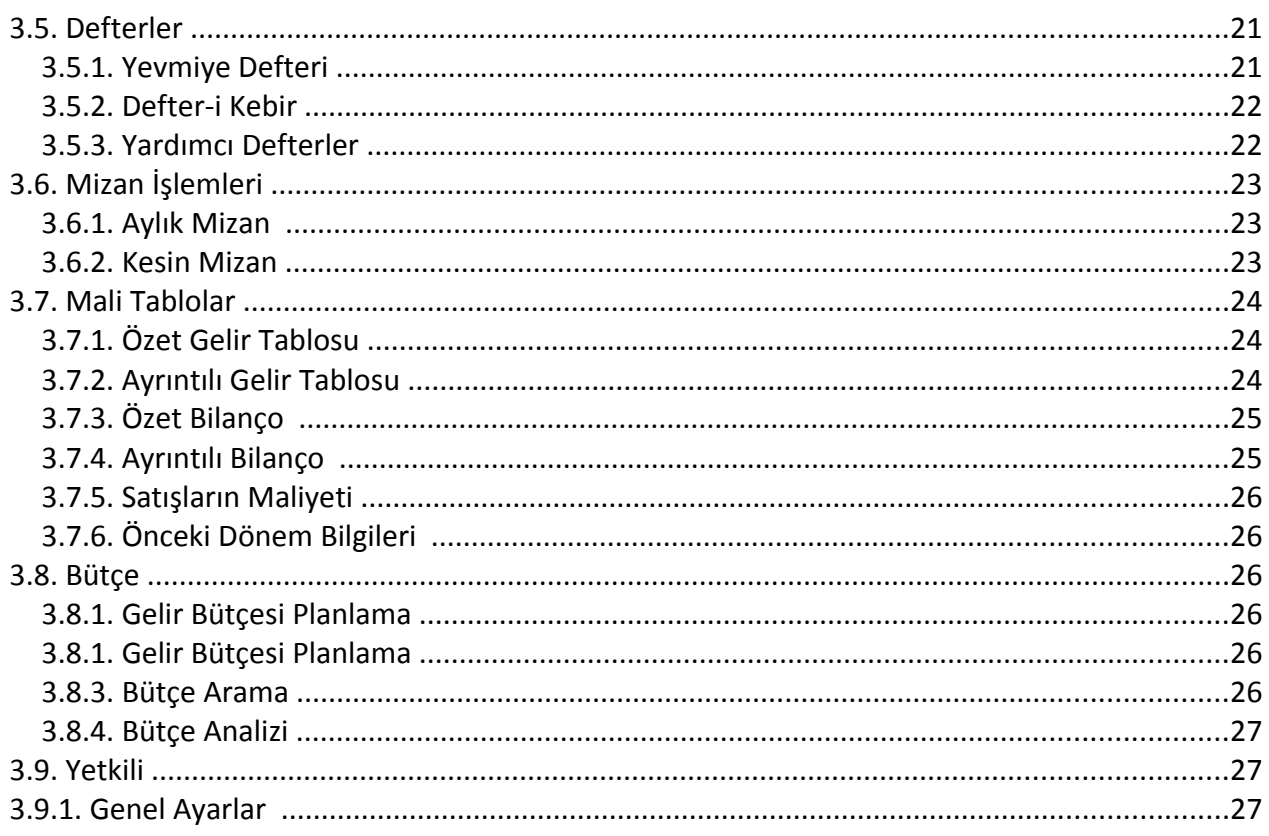

# <span id="page-3-2"></span>**1. ÇALIŞMA SİSTEMİ HAKKINDA KISA BİLGİ**

AKINSOFT WOLVOX Genel Muhasebe programı, çok kullanıcılı mali müşavir otomasyonudur. Muhasebeciler ve mali müşavirler için geliştirilmiştir. Türkiye'nin en geniş Çözüm Ortağı ve hizmet ağı tarafından sunulan AKINSOFT WOLVOX Genel Muhasebe programı sayesinde serbest muhasebeciler ve mali müşavirler, tüm işlemlerini net ve pratik bir şekilde takip edilebilir, alınması gereken kritik yönetim kararları güvenilir veriler ışığında zamanında yapabilir ve ileriye dönük çalışmalar planlayarak uygulamalarına dahil edebilirler. Program içerisinde yapabileceğiniz işlemler kısaca şu şekildedir:

- Aylık ve kesin mizanlarınızı ayrıntılı olarak alabilir,
- Mali tabloları, özet ve ayrıntılı bilançoları oluşturabilir,
- Bütçe planlamalarınızı gerçekleştirebilir,
- Başka bir çalışma yılından veya şirketten hesap planı aktarabilir,
- WOLVOX Ön Muhasebe programı ile tam entegrasyon sistemi sayesinde, AKINSOFT WOLVOX Genel Muhasebe programına otomatik fiş kaydını oluşturabilir,
- Mükelleflerinizden toplu fiş aktarımı için oluşturulmuş yapısı sayesinde kolay kullanımdan faydalanabilir,
- Yevmiye defteri, defteri kebir ve yardımcı defter raporlarını text formatında yazdırabilir,
- Özelleştirilebilir makro tanımları ve kullanıcı tanımlı kısayol destekleri sayesinde, hızlı erişim imkanı sağlayabilir,
- Dönem sonlarında otomatik kapanış fişi oluşturabilme seçeneği sayesinde işlemlerinizi kolaylaştırabilir,
- Silmek istemediğiniz fişleri iptal ederek, dilediğiniz zaman işleme koyabilir,
- Zamanlanmış fiş seçeneği ve otomatik kontrolü sayesinde daha verimli çalışabilir,
- Fiş kesinleştirme tarihi ile kesinleştirme tarihine veya öncesine kayıt girilmesini önleyebilir,
- Toplu fiş yazdırabilme özelliği sayesinde birden fazla fişinizi aynı anda yazdırabilir,
- Otomatik KDV aktarımı özelliği sayesinde fişlerde KDV aktarımını kolaylıkla yapabilir,
- WOLVOX yedekleme sistemi sayesinde periyodik olarak saatlik ve günlük yedekleme yapabilir,
- MDI sistemi sayesinde esnek çalışabilir,
- <span id="page-3-1"></span>Genişletilmiş kullanıcı yetkilendirme sistemi sayesinde veri güvenliğini sağlayabilirsiniz.

# **2. RAPORLAMA İŞLEMLERİ İLE İLGİLİ GENEL BİLGİLER**

AKINSOFT WOLVOX Genel Muhasebe programı içerisinde kullanmakta olduğunuz tüm raporların standart bir takım özellikleri bulunmaktadır. Bu özellikleri detaylı bir şekilde inceleyelim;

# <span id="page-3-0"></span>**2.1. Tablo Özelleştirme İşlemleri**

Kullanmakta olduğunuz tüm raporları özelleştirme imkanınız vardır. Bu işlemi özelleştirmek istediğiniz rapora geldikten sonra tablo üzerinde herhangi bir alana Mouse sağ click yaparak açılacak seçeneklerden **"Özelleştir"** alanından gerçekleştirebilirsiniz. Karşınıza açılacak olan **"Tablo**

**Özelleştirme"** ekranından raporunuzda görmek istediğiniz alanları işaretleyip, görmek istemediklerinizden işareti kaldırmanız gerekmektedir.

Yine özelleştirme alanından, **"Aşağı"** ve **"Yukarı"** butonlarını kullanarak tablo başlıklarını dilediğiniz şekilde sıralayabilirsiniz. **"Renk"** ve **"Font"** alanlarından seçmiş olduğunuz tablonun rengini ve fontunu değiştirebilirsiniz. **"Sabit Sütun Sayısı"** alanına girmiş olduğunuz değer sayesinde üzerinde bulunduğunuz raporun yön ok tuşları ile ileri, geri, aşağı, yukarı işlemini sabit sütunlar dışındaki alanlar için çalışmasını sağlayabilirsiniz. Yani belirlemiş olduğunuz sütun sayısı kadar alan hangi başlıkları kapsıyorsa bu başlıkların üzerinde hareket edememektesiniz. Gerekli özelleştirme işlemlerinizi yaptıktan sonra **"Tamam"** butonuna basarak işlemi tamamlayabilirsiniz.

Tablo özelleştirmede yaptığınız değişikliklerin sabit kalmasını istiyorsanız, tüm özelleştirme işlemlerinizi yaptıktan sonra tablo üzerine yeniden mouse sağ tıklayarak açılan ekranda **"Tablo Yerleşimini Kaydet"** butonuna basmanız gerekmektedir.

Orijinal tablo yerleşimini yüklemek istiyorsanız, tablo üzerinde mouse sağ tıkladığınız zaman açılan ekranda **"Orjinal Tablo Yerleşimini Yükle"** butonuna basmanız gerekmektedir.

Kaydetmiş olduğunuz tablo yerleşimini yeniden yüklemek istiyorsanız, tablo üzerinde mouse sağ tıkladığınız zaman açılan ekranda **"Kayıtlı Tablo Yerleşimini Yükle"** butonuna basmanız gerekmektedir.

Raporlarınızda gerekli filtrelemeleri yaptıktan sonra verilerinizi M.S. Excel, Open Office veya HTML formatında dışarıya aktarabilirsiniz. Bu işlem için ise tablo üzerine mouse sağ tıklayarak açılan ekrandan ilgili işlemi seçmeniz gerekmektedir.

# <span id="page-4-0"></span>**2.2. Filtre Özelleştirme İşlemleri**

Rapor alanlarında filtreleme işlemleri için de bazı özel ayarlamalar yapabilirsiniz. Filtreleme alanlarının pek çoğunda bulunan filtre özelleştirme işlemi sayesinde aradığınız veriye çok daha kolaylıkla ulaşma imkanınız vardır. Filtre özelleştirme işlemi için filtreleme alanındayken klavyenizin **"F7"** tuşuna basınız. Karşınıza açılacak olan **"Filtre Düzenleme"** ekranından ilgili karşılaştırma kriterini seçerek **"tamam"** butonuna basınız. Filtre düzenleme işlemini örnekle açıklayalım:

# **Örnek:**

Eski fişler alanında hesap adı **"ABC"** ile başlayan hesaplarınızı listelemek istiyorsunuz. **"Hesap Adı"** alanına tıklayarak klavyenizden **"F7"** tuşuna basınız. Karşınıza açılacak olan **"Filtre Düzenleme" alanından "LIKE %"** seçim yapınız.

Eski fişler alanında hesap adı sadece **"ABC"** olan hesaplarınızı listelemek istiyorsunuz. **"Hesap Adı"** alanına tıklayarak klavyenizden **"F7"** tuşuna basınız. Karşınıza açılacak olan **"Filtre Düzenleme"** alanından **"="** i seçim yapınız.

Eski fişler alanında hesap kodu 123'den küçük olan hesaplarınızı listelemek istiyorsunuz. **" Hesap Kodu"** alanına tıklayarak klavyenizden **"F7"** tuşuna basınız. Karşınıza açılacak olan **"Filtre Düzenleme"** alanından **"< "** ü seçim yapınız.

Eski fişler alanında hesap kodu 123'den büyük olan hesaplarınızı listelemek istiyorsunuz. **" Hesap Kodu"** alanına tıklayarak klavyenizden **"F7"** tuşuna basınız. Karşınıza açılacak olan **"Filtre Düzenleme"** alanından **"> "** ü seçim yapınız.

Eski fişler alanında hesap kodu 123'e eşit olmayan hesaplarınızı listelemek istiyorsunuz. **"Hesap Kodu"** alanına tıklayarak klavyenizden **"F7"** tuşuna basınız. Karşınıza açılacak olan **"Filtre Düzenleme"** alanından **"<> "** ü seçim yapınız.

Eski fişler alanında hesap kodu 123'den küçük veya 123'e eşit olan hesaplarınızı listelemek istiyorsunuz. **" Hesap Kodu"** alanına tıklayarak klavyenizden **"F7"** tuşuna basınız. Karşınıza açılacak olan **"Filtre Düzenleme"** alanından **"<= "** i seçim yapınız.

Eski fişler alanında hesap kodu 123'den büyük veya 123' e eşit olan hesaplarınızı listelemek istiyorsunuz. **" Hesap Kodu"** alanına tıklayarak klavyenizden **"F7"** tuşuna basınız. Karşınıza açılacak olan **"Filtre Düzenleme"** alanından **">= "** i seçim yapınız.

Eski fişler alanında hesap adı **"ABC"** olan hesabınız dışındaki tüm hesaplarınızı listelemek istiyorsunuz. **"Hesap Adı"** alanına tıklayarak klavyenizden **"F7"** tuşuna basınız. Karşınıza açılacak olan **"Filtre Düzenleme"** alanından **" NOT LIKE %"** yi seçim yapınız.

Eski fişler alanında hesap adı içerisinde **"ABC"** geçen hesaplarınızı listelemek istiyorsunuz. **"Hesap Adı"** alanına tıklayarak klavyenizden **"F7"** tuşuna basınız. Karşınıza açılacak olan **"Filtre Düzenleme"** alanından **"LIKE %%"** yi seçim yapınız.

Eski fişler alanında hesap adının herhangi bir yerinde **"ABC"** geçmeyen hesaplarınızı listelemek istiyorsunuz. **"Hesap Adı"** alanına tıklayarak klavyenizden **"F7"** tuşuna basınız. Karşınıza açılacak olan **"Filtre Düzenleme"** alanından **"NOT LIKE %%"**yi seçim yapınız.

 Eski fişler alanında hesap adı boş olan hesaplarınızı listelemek istiyorsunuz. **"Hesap Adı"** alanına tıklayarak klavyenizden **"F7"** tuşuna basınız. Karşınıza açılacak olan **"Filtre Düzenleme"** alanından **"IS NULL"**u seçim yapınız.

Eski fişler alanında hesap adı dolu olan hesaplarınızı listelemek istiyorsunuz. **"Hesap Adı"** alanına tıklayarak klavyenizden **"F7"** tuşuna basınız. Karşınıza açılacak olan **"Filtre Düzenleme"** alanından **"IS NOT NULL"**u seçim yapınız.

Aynı şekilde filtreleme özelleştirme yapabildiğiniz tüm filtreleme alanlarında bu işlemleri uygulayabilirsiniz.

# <span id="page-5-0"></span>**2.3. Filtreleme Seçeneklerini Kaydetme İşlemleri**

 $\blacksquare$ 

Program içerisinde raporlarda sık kullandığınız filtreleme seçeneklerini kaydederek daha sonra bu kriterlere pratik bir şekilde erişebilme imkanınız vardır. Bunun için gerekli filtreme kriterlerinizi girerek filtreleme aldıktan sonra, alt tarafta bulunan **"Filtreleme Seçenekleri"** alanına geliniz. **"Filtreleme Seçeneği Kaydet"** butonuna basarak **"Yeni Kriter"** i seçiniz. **"Kayıt Adı"** alanına filtreleme seçimlerinizle ilgili anımsatıcı herhangi bir bilgi giriniz ve **"OK"** butonuna basınız.

Kaydettiğiniz kriteri geri yükleme işlemi için **"Filtreleme Kriteri Yükle"** butonuna basmanız yeterlidir.

**Not :** Tarih filtrelemelerinde günün tarihini atmak için, tarih nesnelerine; **"11.11.1111"** şeklinde giriş yapmalısınız.

#### <span id="page-6-2"></span>**2.4. Silinen Kayıtları Geri Alma İşlemleri**

Program içerisinde pek çok alanda yanlışlıkla sildiğiniz verilerinizi geri alabilmektesiniz. Bu işlem için, raporlama alanlarında bulunan **"Yetkili"** sekmesine geliniz. **"Silinen Kayıtları Göster"** seçeneğini işaretleyerek filtreleme yapınız. Karşınıza sildiğiniz verileriniz listelenecektir. **"Aktif Kaydı Geri Al"** butonuna basarak silinen kaydı geri alabilir, **"Aktif Kaydı Veritabanından Sil"** butonuna basarak tamamen veri tabanından kaldırılmasını sağlayabilirsiniz.

#### **3. PROGRAMIN KULLANIMI**

 $\mathbf T$  $\mathbf T$  $\mathbf T$ 

Programı kullanabilmeniz için öncelikle hesap planı oluşturmanız gerekmektedir. Hesap planı oluşturduktan sonra fiş kayıtlarınızı yapabilirsiniz. Hesap planını oluşturmak için **"Hesap Planı"** sekmesine gelmeniz gerekmektedir.

#### <span id="page-6-1"></span>**3.1. Hesap Planı İşlemleri**

<span id="page-6-0"></span>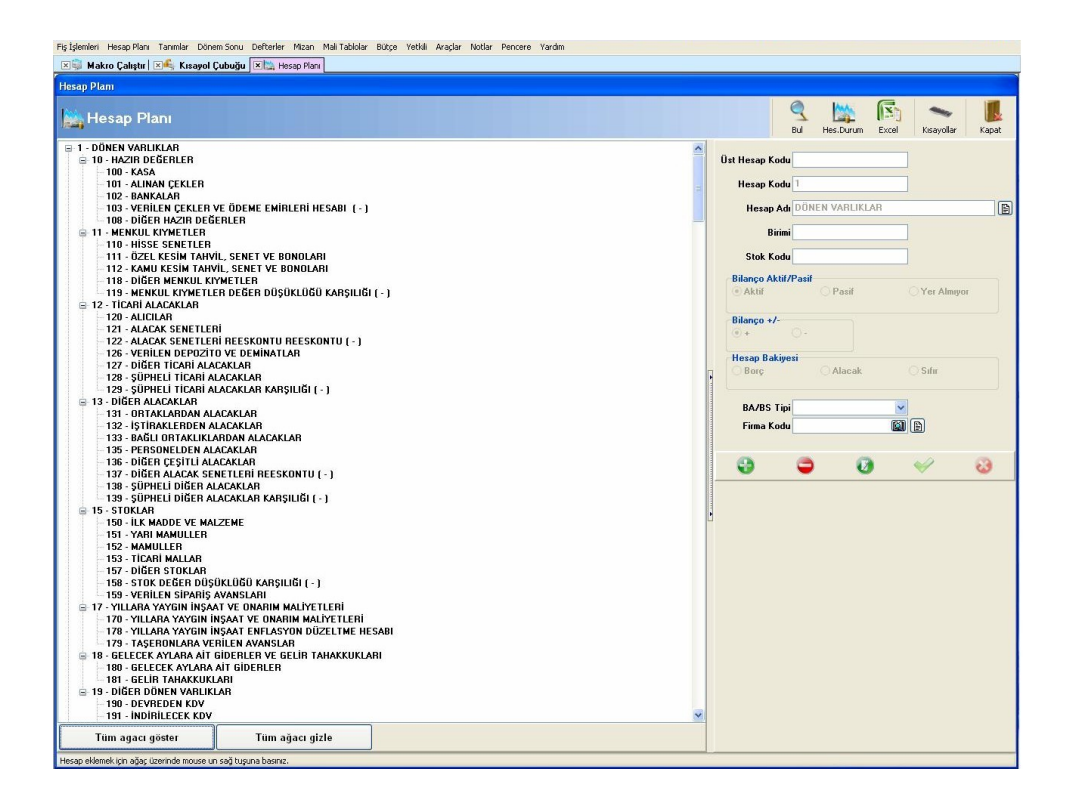

# <span id="page-7-4"></span>**3.1.1. Hesap Planı Oluşturma**

Programı kullanabilmeniz için öncelikle hesap planı oluşturmanız gerekmektedir. **"Varsayılan Hesap Planı"** seçili iken **"Oluştur"** butonuna basarsanız standart tek düzen hesap planında olması gereken kodlar oluşmaktadır. **"Başka Bir Çalışma Yılından veya Şirketten Hesap Planı Aktar "** seçili iken alt tarafta açılacak olan veritabanı yolu alanından seçtiğiniz şirketin hesap planını **"Oluştur"** butonuna basarak oluşturabilirsiniz.

#### <span id="page-7-3"></span>**3.1.2. Hesap Planı**

Hesap planı oluşturma işleminden sonra alt hesap açma işlemlerinizi yapabileceğiniz alandır. Sol tarafta bulunan **"Yeni Kayıt Ekle"** butonuna basarak **"Hesap Kodu"** alanına açmak istediğiniz alt hesap kodunu, **"Hesap Adı"** alanına hesabın adını yazdıktan sonra **"Kaydet"** butonuna basınız. Açacağımız hesap bir ticari mal hesabı ise o hesaba ait stok kodunu **"Stok Kodu"** alanına yazabilirsiniz. M.S. Excel'de kayıtlı olan hesapları aktarabilmeniz için hesap planına girerek **"Excel"** butonuna basınız. Karşınıza gelen aktarım penceresinden M.S.Excel dosyasının yolunu seçerek, hesap kodu ve hesap adının M.S. Excel dosyasında hangi sütunda olduğunu belirttikten sonra **"Aktarıma Başla"** diyerek aktarımı tamamlayabiliriz.

Kaydetmiş olduğunuz hesap kodu BA/BS kullanılması gereken bir hesap kodu ise, **"BA/BS Tipi"** alanından seçim yapmanız gerekmektedir. Daha önce BA/BS için kaydedilmiş olan bir cari varsa, **"Firma Kodu"** alanından seçim yapmanız gerekmektedir.

#### <span id="page-7-2"></span>**3.1.3. Hesap Planı Arama**

Kayıtlı olan hesaplarımızı sorgulayabileceğimiz alandır. Hesap adına ve hesap koduna göre sorgulama yapabilirsiniz. Hesap adını veya kodunu girdikten sonra, **"Filtrele (F2)"** butonuna basmanız yeterlidir. **"Sıralamayı Ters Çevir"** butonuna basarak, filtrelemenin tersten yapılmasını sağlayabilirsiniz.

# <span id="page-7-1"></span>**3.1.4. Hesap Durumu**

Hesaplarınızın aylık veya kümülatif olarak toplamlarını alabileceğiniz alandır. **"Hesap Kodu"** alanına durumunu sorgulamak istediğiniz hesap kodunuzu girdiğiniz takdirde aylara göre seçtiğiniz hesaba ait toplamlar karşınıza gelecektir.

#### <span id="page-7-0"></span>**3.1.5. Hesap Aktarma**

Bir hesap koduna ait tüm hareketleri başka bir hesap koduna aktarabilirsiniz. Kaynak hesap alanına boşaltılmasını istediğiniz hesabı, hedef hesap kısmına ise hareketlerin aktarılacağı hesabı yazmanız gerekmektedir. **"Hesabı Aktar"** butonuna basarak aktarım işlemini tamamlayabilirsiniz.

# <span id="page-8-2"></span>**3.2. Fiş İşlemleri**

#### <span id="page-8-1"></span>**3.2.1. Açılış Fişi**

Bu fiş şirketin açılışında veya yeni bir çalışma döneminde çalışmaya başlandığında düzenlemektedir. Şirketin ticari faaliyete başlayacağı andaki elinde bulunan varlık ve kaynakları kaydedilir. Çalışma yılları arasında devir yapmışsanız program otomatik olarak bin önceki çalışma yılının kapanış fişini mevcut yılın açılış fişi olarak kullanmaktadır. Otomatik açılış fişi oluşturmak için, **"Fiş İşlemleri"** modülünde yer alan **"Açılış Fişi Oluştur"** alanını kullanmanız gerekmektedir. Manuel olarak açılış fişi oluşturmak istiyorsanız fiş üzerinde tarih, evrak no, açıklama gibi bilgilerin girişini yaptıktan sonra, **"Fiş Hareketleri"** satırına hesap kodlarını ekleyebilirsiniz. Hesap kodlarını **"Aktif Satıra Hesap Kodu Bul"** butonunu veya **"F5"** kısayolunu kullanarak yapabilirsiniz. Kullandığınız alt hesapları seri bir şekilde bulabilmeniz için, ana hesap kodunu yazdıktan sonra Ctrl + Space kısa yolunu kullanarak yazdığınız hesaba bağlı alt hesapların açılmasını sağlayabilirsiniz.

 **"Aktif Satıra Açıklama Aktar"** butonunu kullanarak üzerinde bulunduğunuz satıra daha önceden oluşturduğunuz açıklamalardan seçim yaparak aktarım gerçekleştirebilir, yanlışlıkla eklediğiniz bir hesabı silmek için **"Kaydı Sil"** butonunu kullanabilirsiniz.

Otomatik KDV ayırma işlemini yapabilmeniz için öncelikle ilgili hesap kodunu seçiniz. Borç veya alacak tutarını yazdıktan sonra daha önceden tanımlamış olduğunuz KDV kısa yolunu kullanarak KDV hesaplatma işleminizi gerçekleştirebilirsiniz. KDV oranını ayrı bir satırda göstermek istiyorsanız, **"Otomatik KDV Ayırma"** alanından **"Satır Satır Aktar"** seçeneğini işaretleyiniz. Böylece hesaplanan KDV tutarı ve kaydettiğiniz hesap kodu bir alt satıra otomatik aktarılacaktır. Zamanlanmış olarak kaydetmek istediğiniz bir fiş varsa, **"Zamanlanmış Fiş"** seçeneğini işaretleyebilirsiniz. Zamanlanmış olarak işaretlediğiniz fiş; fiş tarihine kadar raporlarda görünmemekte, fiş tarihinden sonra raporlara yansımaktadır.

Yukarıda bulunan **"Eski Fişler"** butonundan daha önce kaydettiğiniz fişlere ulaşabilir, **"Fiş Hrk.leri"** butonundan üzerinde bulunduğunuz hesap kodunun eski hareketlerine ulaşabilir, **"Yazdır"** butonundan fişinizi yazdırabilirsiniz. **"Excel"** butonundan M.S. Excelde kayıtlı olan fişlerinizi aktarabilirsiniz. Aktarım için, **"Excel Dosyası"** alanından kayıtlı M.S. Excel dosyası yolunu seçiniz. Hesap kodu, açıklama, miktarı, borç ve alacak değerinin bulunduğu sütunları seçtikten sonra; **"Aktarıma Başla"** butonuna basarak aktarım işlemini gerçekleştirebilirsiniz. **"Kopyala"** butonu üzerinde bulunduğunuz fişi olduğu gibi kopyalayarak kopya kayıt üzerinde düzenlemelerinizi yapıp kaydederek seri bir şekilde fiş girişi yapmanızı sağlamaktadır.

# <span id="page-8-0"></span>**3.2.2. Tahsil Fişi**

Nakit tahsilat yapılan hareketler bu fişte izlenir. Örneğin; Alıcılardan tahsilat, peşin mal satışı ve diğer yapılan peşin gelirler tahsil fişine kaydedilir. Burada yapılan alacak bakiyeli hareketler girildikten sonra **"Kaydet"** butonuna basıldığı anda varsayılan kasa hesabınız otomatik olarak borç bakiyesi hareketi girilerek kaydı tamamlayacaktır.

Fiş kaydedebilmeniz için evrak no, açıklama gibi bilgilerin girişini yaptıktan sonra, **"Fiş Hareketleri"** satırına hesap kodlarını ekleyebilirsiniz. Hesap kodlarını **"Aktif Satıra Hesap Kodu Bul"** butonunu veya **"F5"** kısa yolunu kullanarak yapabilirsiniz. Kullandığınız alt hesapları seri bir şekilde bulabilmeniz için, ana hesap kodunu yazdıktan sonra Ctrl + Space kısa yolunu kullanarak yazdığınız hesaba bağlı alt hesapların açılmasını sağlayabilirsiniz. **"Aktif Satıra Açıklama Aktar"** butonunu kullanarak üzerinde bulunduğunuz satıra daha önceden oluşturduğunuz açıklamalardan seçim yaparak aktarım gerçekleştirebilir, yanlışlıkla eklediğiniz bir hesabı silmek için **"Kaydı Sil"** butonunu kullanabilirsiniz.

Otomatik KDV ayırma işlemini yapabilmeniz için öncelikle ilgili hesap kodunu seçiniz. Borç veya alacak tutarını yazdıktan sonra daha önceden tanımlamış olduğunuz KDV kısa yolunu kullanarak KDV hesaplatma işleminizi gerçekleştirebilirsiniz. KDV oranını ayrı bir satırda göstermek istiyorsanız, **"Otomatik KDV Ayırma"** alanından **"Satır Satır Aktar"** seçeneğini işaretleyiniz. Böylece hesaplanan KDV tutarı ve kaydettiğiniz hesap kodu bir alt satıra otomatik aktarılacaktır.

Zamanlanmış olarak kaydetmek istediğiniz bir fiş varsa, **"Zamanlanmış Fiş"** seçeneğini işaretleyebilirsiniz. Zamanlanmış olarak işaretlediğiniz fiş; fiş tarihine kadar raporlarda görünmemekte, fiş tarihinden sonra raporlara yansımaktadır.

Yukarıda bulunan **"Eski Fişler"** butonundan daha önce kaydettiğiniz fişlere ulaşabilir, **"Fiş Hrk.leri"** butonundan üzerinde bulunduğunuz hesap kodunun eski hareketlerine ulaşabilir, **"Yazdır"** butonundan fişinizi yazdırabilirsiniz. **"Excel"** butonundan M.S. Excel'de kayıtlı olan fişlerinizi aktarabilirsiniz. Aktarım için, **"Excel Dosyası"** alanından kayıtlı M.S.Excel dosyası yolunu seçiniz. Hesap kodu, açıklama, miktarı, borç ve alacak değerinin bulunduğu sütunları seçtikten sonra; **"Aktarıma Başla"** butonuna basarak aktarım işlemini gerçekleştirebilirsiniz. **"Kopyala"** butonu üzerinde bulunduğunuz fişi olduğu gibi kopyalayarak kopya kayıt üzerinde düzenlemelerinizi yapıp kaydederek seri bir şekilde fiş girişi yapmanızı sağlamaktadır.

# <span id="page-9-0"></span>**3.2.3. Tediye Fişi**

Nakit ödeme yapılan işlemler bu fişte izlenir. Örneğin; Satıcıya yapılan ödeme, peşin mal alımı, peşin demirbaş alımı ve diğer yapılan peşin giderler. Burada borç hareket girilecek hesaplar belirtildikten sonra kayıt butonuna basıldığı anda otomatik olarak varsayılan kasa hesabınız alacak bakiye hareketi girip fiş kaydınızı tamamlayacaktır.

Fiş kaydedebilmeniz için evrak no, açıklama gibi bilgilerin girişini yaptıktan sonra, **"Fiş Hareketleri"** satırına hesap kodlarını ekleyebilirsiniz. Hesap kodlarını **"Aktif Satıra Hesap Kodu Bul"** butonunu veya **"F5"** kısa yolunu kullanarak yapabilirsiniz. Kullandığınız alt hesapları seri bir şekilde bulabilmeniz için, ana hesap kodunu yazdıktan sonra Ctrl + Space kısa yolunu kullanarak yazdığınız hesaba bağlı alt hesapların açılmasını sağlayabilirsiniz. **"Aktif Satıra Açıklama Aktar"** butonunu kullanarak üzerinde bulunduğunuz satıra daha önceden oluşturduğunuz açıklamalardan seçim yaparak aktarım gerçekleştirebilir, yanlışlıkla eklediğiniz bir hesabı silmek için **"Kaydı Sil"** butonunu kullanabilirsiniz.

Otomatik KDV ayırma işlemini yapabilmeniz için öncelikle ilgili hesap kodunu seçiniz. Borç veya alacak tutarını yazdıktan sonra daha önceden tanımlamış olduğunuz KDV kısa yolunu kullanarak KDV hesaplatma işleminizi gerçekleştirebilirsiniz. KDV oranını ayrı bir satırda göstermek istiyorsanız, **"Otomatik KDV Ayırma"** alanından **"Satır Satır Aktar"** seçeneğini işaretleyiniz. Böylece hesaplanan KDV tutarı ve kaydettiğiniz hesap kodu bir alt satıra otomatik aktarılacaktır.

Zamanlanmış olarak kaydetmek istediğiniz bir fiş varsa, **"Zamanlanmış Fiş"** seçeneğini işaretleyebilirsiniz. Zamanlanmış olarak işaretlediğiniz fiş, fiş tarihine kadar raporlarda görünmemekte, fiş tarihinden sonra raporlara yansımaktadır.

Yukarıda bulunan **"Eski Fişler"** butonundan daha önce kaydettiğiniz fişlere ulaşabilir, **"Fiş Hrk.leri"** butonundan üzerinde bulunduğunuz hesap kodunun eski hareketlerine ulaşabilir, **"Yazdır"** butonundan fişinizi yazdırabilirsiniz. **"Excel"** butonundan M.S.Excel'de kayıtlı olan fişlerinizi aktarabilirsiniz. Aktarım için, **"Excel Dosyası"** alanından kayıtlı M.S. Excel dosyası yolunu seçiniz. Hesap kodu, açıklama, miktarı, borç ve alacak değerinin bulunduğu sütunları seçtikten sonra; **"Aktarıma Başla"** butonuna basarak aktarım işlemini gerçekleştirebilirsiniz. **"Kopyala"** butonu üzerinde bulunduğunuz fişi olduğu gibi kopyalayarak kopya kayıt üzerinde düzenlemelerinizi yapıp kaydederek seri bir şekilde fiş girişi yapmanızı sağlamaktadır.

#### <span id="page-10-0"></span>**3.2.4. Mahsup Fişi**

 $\mathbf T$  $\mathbf T$  $\mathbf T$ 

Kasa hesapları dışındaki hesapları ilgilendiren hareketler mahsup fişinde izlenir. Örneğin; Kredili yapılan alış ve satış işlemleri, vergi tahakkuk işlemleri, gider gelir hesapları yansıtma işlemleri vs. işlemler mahsup fişine kaydedilir. Kısmı tahsilat işlemleriniz için de mahsup fişini kullanabilirsiniz.

Fiş kaydedebilmeniz için evrak no, açıklama gibi bilgilerin girişini yaptıktan sonra, **"Fiş Hareketleri"** satırına hesap kodlarını ekleyebilirsiniz. Hesap kodlarını **"Aktif Satıra Hesap Kodu Bul"** butonunu veya **"F5"** kısa yolunu kullanarak yapabilirsiniz. Kullandığınız alt hesapları seri bir şekilde bulabilmeniz için, ana hesap kodunu yazdıktan sonra Ctrl + Space kısa yolunu kullanarak yazdığınız hesaba bağlı alt hesapların açılmasını sağlayabilirsiniz. **"Aktif Satıra Açıklama Aktar"** butonunu kullanarak üzerinde bulunduğunuz satıra daha önceden oluşturduğunuz açıklamalardan seçim yaparak aktarım gerçekleştirebilir, yanlışlıkla eklediğiniz bir hesabı silmek için **"Kaydı Sil"** butonunu kullanabilirsiniz.

Otomatik KDV ayırma işlemini yapabilmeniz için öncelikle ilgili hesap kodunu seçiniz. Borç veya alacak tutarını yazdıktan sonra daha önceden tanımlamış olduğunuz KDV kısa yolunu kullanarak KDV hesaplatma işleminizi gerçekleştirebilirsiniz. KDV oranını ayrı bir satırda göstermek istiyorsanız, **"Otomatik KDV Ayırma"** alanından **"Satır Satır Aktar"** seçeneğini işaretleyiniz. Böylece hesaplanan KDV tutarı ve kaydettiğiniz hesap kodu bir alt satıra otomatik aktarılacaktır.

Zamanlanmış olarak kaydetmek istediğiniz bir fiş varsa, **"Zamanlanmış Fiş"** seçeneğini işaretleyebilirsiniz. Zamanlanmış olarak işaretlediğiniz fiş, fiş tarihine kadar raporlarda görünmemekte, fiş tarihinden sonra raporlara yansımaktadır.

 $\blacksquare$ 

Yukarıda bulunan **"Eski Fişler"** butonundan daha önce kaydettiğiniz fişlere ulaşabilir, **"Fiş Hrk.leri"** butonundan üzerinde bulunduğunuz hesap kodunun eski hareketlerine ulaşabilir, **"Yazdır"** butonundan fişinizi yazdırabilirsiniz. **"Excel"** butonundan M.S. Excel'de kayıtlı olan fişlerinizi aktarabilirsiniz. Aktarım için, **"Excel Dosyası"** alanından kayıtlı M.S.Excel dosyası yolunu seçiniz. Hesap kodu, açıklama, miktarı, borç ve alacak değerinin bulunduğu sütunları seçtikten sonra; **"Aktarıma Başla"** butonuna basarak aktarım işlemini gerçekleştirebilirsiniz. **"Kopyala"** butonu üzerinde bulunduğunuz fişi olduğu gibi kopyalayarak kopya kayıt üzerinde düzenlemelerinizi yapıp kaydederek seri bir şekilde fiş girişi yapmanızı sağlamaktadır.

# <span id="page-11-0"></span>**3.2.5. Kapanış Fişi**

Muhasebede kayıtlar dönemsel olarak ve her hesap dönemi hareketleri diğerinden bağımsız olarak yapıldığından cari döneme ait hareketler girilip işlemler tamamlandıktan sonra bakiye veren hesaplar kapatılır. Bu işlemi program kapanış fişi oluşturma seçeneğinde otomatik olarak yapar. Manuel olarak da yapılabilir. Borç bakiyesi veren hesaplar alacak hareket girilerek kapatılır. Aynı şekilde de alacak bakiyesi veren hesaplar ise borç hareketi girilerek kapatılır. Kapanış fişi tüm defter ve raporlar alındıktan sonra oluşturulur. Kapanış fişini programın otomatik oluşturmasını sağlayabilirsiniz. Bu işlem için, **"Dönem Sonu"** alanına gelerek **"Kapanış Fişi Oluştur"** butonuna basmanız gerekmektedir.

Manuel olarak kapanış fişi kaydedebilmeniz için; evrak no, açıklama gibi bilgilerin girişini yaptıktan sonra, **"Fiş Hareketleri"** satırına hesap kodlarını ekleyebilirsiniz. Hesap kodlarını **"Aktif Satıra Hesap Kodu Bul"** butonunu veya **"F5"** kısa yolunu kullanarak yapabilirsiniz. Kullandığınız alt hesapları seri bir şekilde bulabilmeniz için, ana hesap kodunu yazdıktan sonra Ctrl + Space kısa yolunu kullanarak yazdığınız hesaba bağlı alt hesapların açılmasını sağlayabilirsiniz. **"Aktif Satıra Açıklama Aktar"** butonunu kullanarak üzerinde bulunduğunuz satıra daha önceden oluşturduğunuz açıklamalardan seçim yaparak aktarım gerçekleştirebilir, yanlışlıkla eklediğiniz bir hesabı silmek için **"Kaydı Sil"** butonunu kullanabilirsiniz.

Otomatik KDV ayırma işlemini yapabilmeniz için öncelikle ilgili hesap kodunu seçiniz. Borç veya alacak tutarını yazdıktan sonra daha önceden tanımlamış olduğunuz KDV kısa yolunu kullanarak KDV hesaplatma işleminizi gerçekleştirebilirsiniz. KDV oranını ayrı bir satırda göstermek istiyorsanız, **"Otomatik KDV Ayırma"** alanından **"Satır Satır Aktar"** seçeneğini işaretleyiniz. Böylece hesaplanan KDV tutarı ve kaydettiğiniz hesap kodu bir alt satıra otomatik aktarılacaktır.

Zamanlanmış olarak kaydetmek istediğiniz bir fiş varsa, **"Zamanlanmış Fiş"** seçeneğini işaretleyebilirsiniz. Zamanlanmış olarak işaretlediğiniz fiş, fiş tarihine kadar raporlarda görünmemekte, fiş tarihinden sonra raporlara yansımaktadır.

Yukarıda bulunan **"Eski Fişler"** butonundan daha önce kaydettiğiniz fişlere ulaşabilir, **"Fiş Hrk.leri"** butonundan üzerinde bulunduğunuz hesap kodunun eski hareketlerine ulaşabilir, **"Yazdır"** butonundan fişinizi yazdırabilirsiniz. **"Excel"** butonundan Excel'de kayıtlı olan fişlerinizi aktarabilirsiniz. Aktarım için, **"Excel Dosyası"** alanından kayıtlı M.S. Excel dosyası yolunu seçiniz. Hesap kodu, açıklama, miktarı, borç ve alacak değerinin bulunduğu sutunları seçtikten sonra; **"Aktarıma Başla"** butonuna basarak aktarım işlemini gerçekleştirebilirsiniz.

**"Kopyala"** butonu üzerinde bulunduğunuz fişi olduğu gibi kopyalayarak kopya kayıt üzerinde düzenlemelerinizi yapıp kaydederek seri bir şekilde fiş girişi yapmanızı sağlamaktadır.

# **3.2.6. Eski Fişler**

<span id="page-12-1"></span>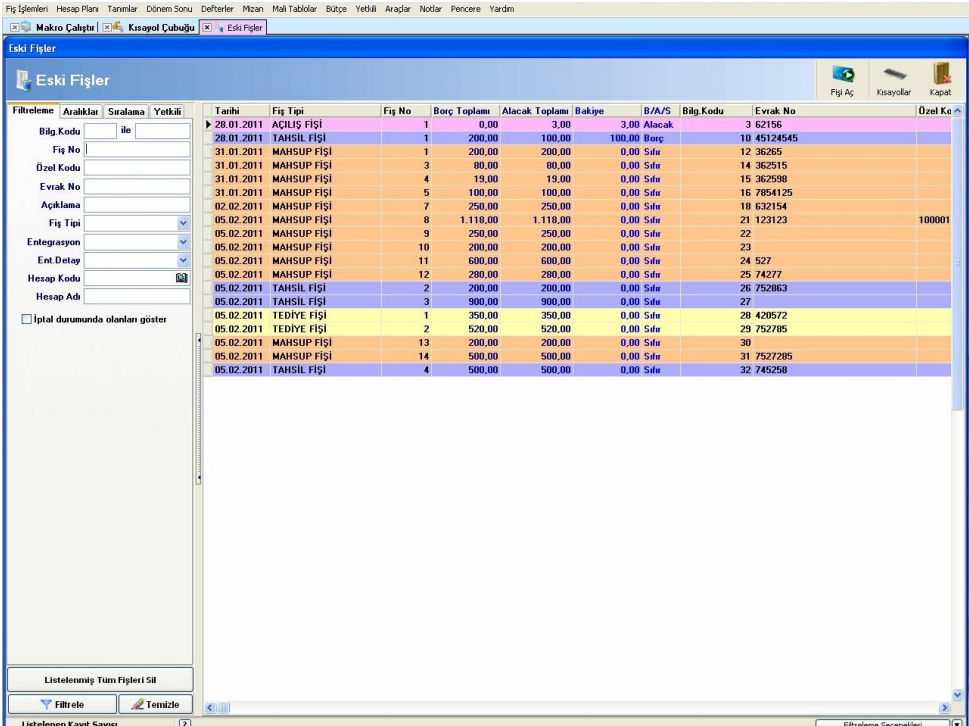

Daha önce kaydetmiş olduğunuz fişlerinizi listeleyebileceğiniz alandır. Fiş numarasına, fiş özel koduna, evrak numarasına, fiş içerisinde kullanılan hesap koduna v.b. pek çok kritere göre döküm alabilirsiniz. **"İptal Durumunda Olanları Göster"** seçeneğini işaretleyerek, iptal edilmiş olan fişlerinizi listeleyebilirsiniz. **"Aralıklar"** sekmesinden tarih aralığına veya minimum ve maksimum tutarlara göre döküm alabilirsiniz. **"Fiş Bakiyesi Verenler"** butonu sayesinde, borç ve alacak tutarı birbirine eşit olmayan fişleri listeleyebilirsiniz. **"Yetkili"** sekmesinde bulunan **"Silinen Kayıtları Göster"** seçeneğini işaretleyerek silmiş olduğunuz fişlerinizi listeleyebilir, **"Aktif Kaydı Geri Al"** butonu sayesinde silinen kaydı geri alabilir, **"Aktif Kaydı Veritabanından Sil"** butonu sayesinde ise fişi veritabanından tamamen kaldırabilirsiniz. Yukarıda bulunan **"Fişi Aç"** butonu sayesinde üzerinde bulunduğunuz fişi açabilir, fişin üzerinde değişiklik yapabilir veya silebilirsiniz.

#### <span id="page-12-0"></span>**3.2.7. Zamanlanmış Fişler**

Fiş kaydı esnasında zamanlanmış olarak işaretlediğiniz fişlerinizi listeleyebileceğiniz alandır. Burada görüntülenen fişler, fiş tarihine göre zamanı geldiğinde bu listeden çıkarak eski fişler içerisine dahil olmaktadır. Fiş numarasına, fiş özel koduna, evrak numarasına, fiş içerisinde kullanılan hesap koduna v.b. pek çok kritere göre döküm alabilirsiniz. **"İptal Durumunda Olanları Göster"** seçeneğini işaretleyerek, iptal edilmiş olan fişlerinizi listeleyebilirsiniz. **"Aralıklar"** sekmesinden tarih aralığına veya minimum ve maksimum tutarlara göre döküm alabilirsiniz. **"Fiş Bakiyesi Verenler"** butonu sayesinde, borç ve alacak tutarı birbirine eşit olmayan fişleri listeleyebilirsiniz.

**"Yetkili"** sekmesinde bulunan **"Silinen Kayıtları Göster"** seçeneğini işaretleyerek silmiş olduğunuz fişlerinizi listeleyebilir, "Aktif Kaydı Geri Al" butonu sayesinde silinen kaydı geri alabilir, **"Aktif Kaydı Veritabanından Sil"** butonu sayesinde ise fişi veritabanından tamamen kaldırabilirsiniz. Yukarıda bulunan **"Fişi Aç"** butonu sayesinde üzerinde bulunduğunuz fişi açabilir, fişin üzerinde değişiklik yapabilir veya silebilirsiniz.

#### <span id="page-13-1"></span>**3.2.8. Toplu Fiş Yazdırma**

Listelemiş olduğunuz tüm fişleri aynı anda yazdırma işlemini yapabilirsiniz. **"Fiş Tipi"** alanından yalnızca mahsup, tahsil, tediye seçimi yaparak yazdırabilirsiniz. Yazıcınızın türüne göre **"Yazdır"** ya da **"Text Yazdır"** butonlarını kullanabilirsiniz. Hareketi açmak için üzerine çift tıklamanız yeterli olacaktır. Fiş numarasına, fiş özel koduna, evrak numarasına, fiş içerisinde kullanılan hesap koduna v.b. Pek çok kritere göre döküm alabilirsiniz. **"İptal Durumunda Olanları Göster"** seçeneğini işaretleyerek, iptal edilmiş olan fişlerinizi listeleyebilirsiniz. **"Aralıklar"** sekmesinden tarih aralığına veya minimum ve maksimum tutarlara göre döküm alabilirsiniz. **"Fiş Bakiyesi Verenler"** butonu sayesinde, borç ve alacak tutarı birbirine eşit olmayan fişleri listeleyebilirsiniz. **"Yetkili"** sekmesinde bulunan **"Silinen Kayıtları Göster"** seçeneğini işaretleyerek silmiş olduğunuz fişlerinizi listeleyebilir, **"Aktif Kaydı Geri Al"** butonu sayesinde silinen kaydı geri alabilir, **"Aktif Kaydı Veritabanından Sil"** butonu sayesinde ise fişi veritabanından tamamen kaldırabilirsiniz. Yukarıda bulunan **"Fişi Aç"** butonu sayesinde üzerinde bulunduğunuz fişi açabilir, fişin üzerinde değişiklik yapabilir veya silebilirsiniz.

<span id="page-13-0"></span>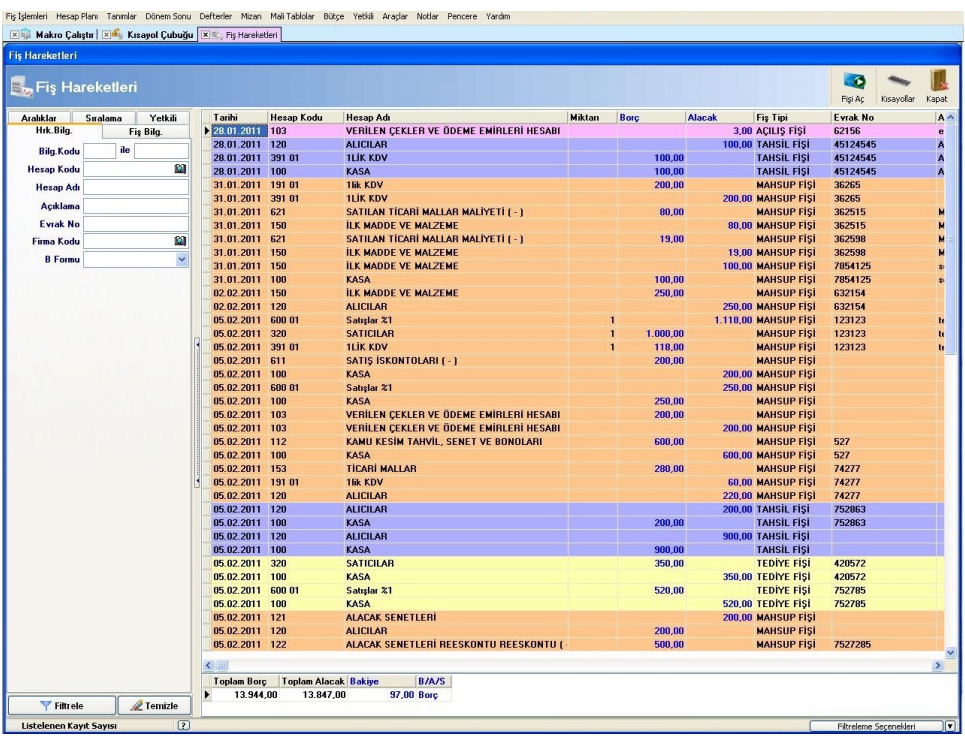

# **3.2.9. Fiş Hareketleri**

 $\blacksquare$ 

Seçmiş olduğunuz hesap koduna göre kayıtlı fişlerinizi listeleyebileceğiniz alandır. Fiş hareketleri raporunda bir fiş içerisinde kullandığınız her hesap kodu ayrı bir satırı oluşturmaktadır.

Fiş dökümünü hesap koduna, hesap adına, BA/BS için kayıtlı ise firma koduna ve B formu türüne göre listeleyebilirsiniz. **"Fiş Bilgileri"** sekmesinden; fiş numarasına, fiş özel koduna, evrak numarasına, fiş içerisinde kullanılan hesap koduna v.b. pek çok kritere göre döküm alabilirsiniz. **"İptal Durumunda Olanları Göster"** seçeneğini işaretleyerek, iptal edilmiş olan fişlerinizi listeleyebilirsiniz. **"Aralıklar"** sekmesinden tarih aralığına veya minimum ve maksimum tutarlara göre döküm alabilirsiniz. **"Fiş Bakiyesi Verenler"** butonu sayesinde, borç ve alacak tutarı birbirine eşit olmayan fişleri listeleyebilirsiniz. **"Yetkili"** sekmesinde bulunan **"Silinen Kayıtları Göster"** seçeneğini işaretleyerek silmiş olduğunuz fişlerinizi listeleyebilir, **"Aktif Kaydı Geri Al"** butonu sayesinde silinen kaydı geri alabilir, **"Aktif Kaydı Veritabanından Sil"** butonu sayesinde ise fişi veritabanından tamamen kaldırabilirsiniz. Yukarıda bulunan **"Fişi Aç"** butonu sayesinde üzerinde bulunduğunuz fişi açabilir, fişin üzerinde değişiklik yapabilir veya silebilirsiniz.

# <span id="page-14-1"></span>**3.2.10. Fiş Tipi Kayıtları**

Mevcut fişlere ek olarak özel fiş tanımları yapabilir, mevcut fişleriniz için son verilen fiş numaralarını kaydedebilirsiniz.

# <span id="page-14-0"></span>**3.2.11. Fiş Birleştirme**

Aynı tipte olan (Mahsup, Tahsil, Tediye, Açılış, Kapanış) fişlerini birleştirerek tek bir fiş haline getirilmesini sağlayabilirsiniz. Fiş birleştirme işlemi için filtreleme kriterlerini kullanarak fiş tipi seçmelisiniz. Fiş tipi seçiminden sonra dilerseniz tarih aralığına göre listeleme yapabilirsiniz. Listelemiş olduğunuz fişler arasındaki bir kaç fişi seçmek isterseniz Ctrl tuşuna basılı tutarak istediğiniz fişleri seçebilir veya **"Tüm Fişleri Seç"** butonuna basarak tüm fişleri seçebilirsiniz. **"Seçilen Fişleri Birleştir"** butonuna basarak fiş birleştirme işlemini tamamlayabilirsiniz.

**Not:** Fiş birleştirme işleminin geri dönüşü yoktur. Bu nedenle birleştirme işleminden önce verilerinizin doğruluğunu kontrol ediniz.

# **3.2.12. Fiş Birleştirme (Günlük)**

<span id="page-15-3"></span>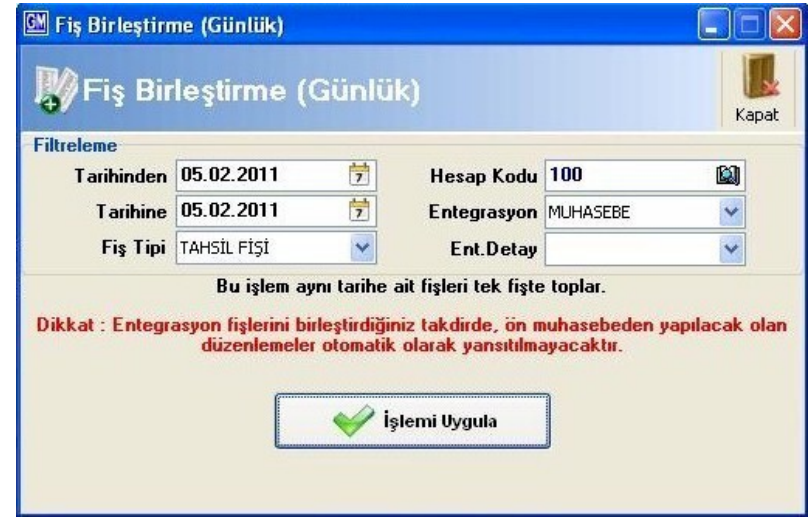

Fişlerinizi günlük olarak birleştirebilirsiniz. Bu işlem; aynı tarihe ait olan fişleri tek bir fişte toplar. Burada birleştirmek istediğiniz fiş tipini seçip, tarih girildikten sonra **"İşlemi Uygula"** butonuna basarak birleştirme işlemini tamamlamış olursunuz. Ön Muhasebeden gelen entegrasyon kayıtlarınızı, **"Entegrasyon"** alanından entegrasyon detayı seçerek birleştirebilirsiniz.

**Not:** Fiş birleştirme işleminin geri dönüşü yoktur. Bu nedenle birleştirme işleminden önce seçimlerinizin doğruluğunu kontrol ediniz.

#### <span id="page-15-2"></span>**3.2.13. Fiş Sıralama**

Fiş sıralama özelliği sayesinde, fişlerinize toplu olarak fiş numarası verebilir; tahsil, tediye, mahsup fişlerinizi kendi içlerinde ayırabilirsiniz. Filtreleme kriterlerinde aylık veya tarih aralığı vererek fiş tipini belirtmelisiniz. Listelemiş olduğunuz fişleri sıralamak için başlangıç fiş nosunu yazarak **"Sıralamaya Başla"** butonuna basmanız gerekmektedir.

#### <span id="page-15-1"></span>**3.2.14. Açılış Fişi Oluştur**

Bir önceki çalışma yılının kapanış fişini mevcut çalışma yılınıza açılış fişi olarak aktarmak için bu alanı kullanabilirsiniz. Açılış fişi işlemleri için **"2.2.1. Açılış Fişi"**alanını kontrol edebilirsiniz.

# <span id="page-15-0"></span>**3.2.15. Başka Bir Firmadan Fiş Kopyala**

Başka bir firmadan Fiş Kopyalama özelliği sayesinde; program içerisinde kayıtlı olan bir diğer şirketinizdeki, istediğiniz fişleri diğer bir şirketinize aktarabilirsiniz. Program içerisindeki **"Fiş İşlemleri"** bölümünden **"Başka Bir Firmadan Fiş Kopyala"** alanına bastığınızda karşınıza öncelikle fiş kopyalamak için şirket seçimi gelecektir. Şirket seçimi yapıldıktan sonra o şirkete ait fişler listelenecektir. Burada tüm fişleri **"Tümünü Seç"** butonuna basarak seçebilir veya **"Ctrl"** tuşuna basarak istediğiniz fişleri de seçebilirsiniz. Fişler seçildikten sonra **"Seçilen Fişleri Aktar"** butonuna basınız. Karşınıza **"Toplu Fiş Oluşturma"** sayfası açılacaktır.

Aktarım yapacağınız fişler günün tarihinde veya çalışma yılınız haricindeki fişler ise veya fişler içerisindeki hesap kodları hesap planınızda yok ise tabloda fişler kırmızı olarak görünecektir. Fiş tarihlerini **"Tarih"** alanına tıklayarak değiştirebilir, hesap kodlarını değiştirmek isterseniz **"F6"** kısa yol tuşunu kullanabilirsiniz. Burada aktaracağınız fişleri ve fişlerin hareketlerini görebilir, gerekli kontrolleri yaptıktan sonra **"Fiş Oluştur"** butonuna basarak fiş oluşturma işlemini tamamlayabilirsiniz.

#### <span id="page-16-3"></span>**3.2.16. Fiş Transfer Dosyası Oluştur**

Fiş transfer dosyası oluşturma özelliği sayesinde şirketinizdeki tüm fişler için transfer dosyası oluşturabilirsiniz. XML formatında oluşturulan fiş transfer dosyası ile fişlerinizi istediğiniz şirkete aktarabilirsiniz. **"Fiş Transfer Dosyası Oluştur"** dediğinizde açılacak olan pencerede fişleriniz listelenecektir. Fişleriniz listelendikten sonra **"Transfer Dosyası Oluştur"** butonuna basarak listelemiş olduğunuz tüm fişlerinizi belirtilen dosya yoluna XML formatında kaydedilmesini sağlayabilirsiniz. Kaydetmiş olduğunuz fişleri **"Fiş Transfer Dosyası Oluştur"** alanını kullanarak farklı şirketlerden alabilirsiniz.

#### <span id="page-16-2"></span>**3.2.17. Transfer Dosyasından Fiş Oluştur**

Fiş transfer dosyasından oluşturmuş olduğunuz fişlerinizi geri alabilmek için bu alanı kullanabilirsiniz. **"Dosya Yolu"** alanından transfer dosyasının yolunu seçim yaptıktan sonra, **"Transfer Dosyasını Al"** butonuna basarak fiş aktarımını gerçekleştirebilirsiniz.

#### <span id="page-16-1"></span>**3.3. Tanımlar**

#### <span id="page-16-0"></span>**3.3.1. KDV Tanımları**

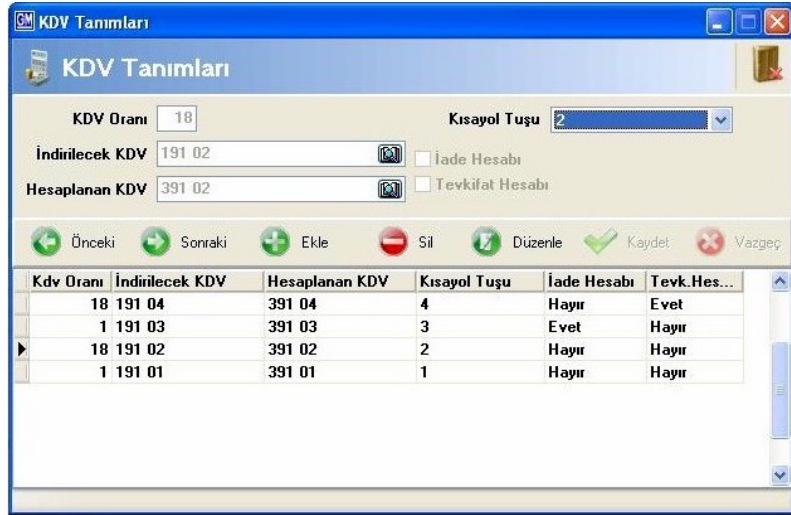

Kullanmakta olduğunuz KDV oranlarına göre hesap planından alt hesapları açtıktan sonra, KDV tanımlarını oluşturmanız gerekmektedir. KDV tanımlarından belirttiğiniz KDV oranı için kısa yol tanımını, iadeler için kullanılacak KDV hesabını ve tevfikatlı faturalarınızda tevfikat oranı için kullanılacak KDV hesabını tanımlayabilirsiniz. Her bir KDV oranı için ayrı ayrı KDV tanımı oluşturmanız gerekmektedir. **"Ekle"** butonuna basarak tanımlayacağınız KDV için hesap seçimlerini ve kısa yol atamasını yaptıktan sonra, **"Kaydet"** butonuna basarak işlemi tamamlayabilirsiniz. Bu alandan tanımladığınız KDV tanımları; ön muhasebe entegreli çalışan sistemlerde ön muhasebe programında kaydedilen faturalarda kullanılan KDV oranlarını genel muhasebe programına entegre ederken otomatik olarak veritabanından çekmektedir.

#### <span id="page-17-3"></span>**3.3.2. Açıklama Tanımları**

Fiş girişleri esnasında kullanmak istediğiniz standart açıklamaları kaydetmek için kullanabileceğiniz alandır. Kaydetmiş olduğunuz açıklamaları fiş üzerinde bulunan **"Aktif Satıra Açıklama Bul ve Aktar"** butonunu kullanarak aktarabilirsiniz.

#### <span id="page-17-2"></span>**3.3.3. Firma Kayıtları**

BA/BS formu hazırlamak için kullanacağınız firmaları kaydettiğiniz alandır. Bu alanda kaydettiğiniz firmaları fiş kaydı esnasında **"Firma Kodu"** alanından seçebilirsiniz. Ön muhasebe entegreli sistemlerde fatura kaydettiğiniz cari için program otomatik firma kaydı oluşturmaktadır. BA/BS formunu beyanname programımızdan alabilirsiniz. Beyanname programımız ücretsiz olup, genel muhasebe programında kaydetmiş olduğunuz veriler otomatik olarak beyanname programına entegre olmaktadır.

#### **3.4. Dönem Sonu İşlemleri**

<span id="page-17-1"></span>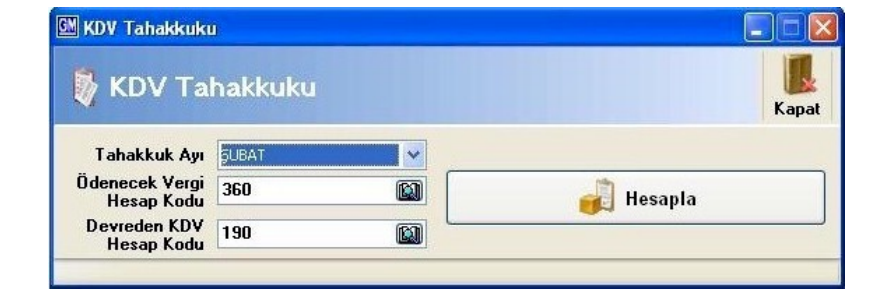

#### <span id="page-17-0"></span>**3.4.1. KDV Tahakkuku**

Dönem sonlarında KDV hesaplarınızı ilgili hesap kodlarına aktararak kapattığınız alandır. KDV tahakkuku yapıldıktan sonra, program KDV farkını devreden KDV hesabında takip edecektir. İlgili ay seçimini yaptıktan sonra, ödenecek ve devreden vergileriniz için hesap kodu seçimi yapmanız gerekmektedir. Daha sonra **"Hesapla"** butonuna bastığınızda karşınıza KDV tahakkuk ekranı açılacaktır. Bu alanda kontrollerinizi yaptıktan sonra, **"Fiş Kaydı Oluştur"** butonuna basarak işlemi tamamlayabilirsiniz.

# <span id="page-18-4"></span>**3.4.2. Hesapların Yansıtılması 7 / A**

Hesap kayıt sisyemi 7 / A olan firmalar dönem sonu yansıtma işlemlerini bu alandan gerçekleştirebilirler. 7 / A hesap sistemi 7 / B ye göre daha az alt hesabı bulunan firmaların kullanmakta olduğukları hesap sistemidir. Bu alanda yapılan maliyet ve gider harcamaları dönem sonlarında asıl gider yerlerine aktarılır. Asıl amaç maliyet hesaplarının gelir tablosu hesaplarına aktarılmasıdır. Yansıtılacak hesaplar default olarak belirtilmiştir. İsterseniz **"Sabitler"** alanından varsayılan yansıtma tablosunu değiştirebilirsiniz. **"Hesapla"** butonuna tıklayarak yapılan gider hesaplarının toplam bakiye tutarlarının tabloya aktarılması sağlanır. Hesaplar tabloya aktarıldıktan sonra **"Yansıtma Fişini Oluştur**" butonuna tıklayarak yansıtma işlemi tamamlanır.

# <span id="page-18-3"></span>**3.4.3. Hesapların Yansıtılması 7 / B**

Hesap türlerini 7 / B olarak takip eden firmalar dönem sonlarında yansıtma işlemlerini bu alandan gerçekleştirebilirler. 7 / B işlemleri genellikle üretim yapan ve daha detaylı hesap planı olan işletmelerin kullandığı alandır. Bu alanda yapılan maliyet ve gider harcamaları dönem sonlarında asıl gider yerlerine aktarılır. Asıl amaç maliyet hesaplarının gelir tablosu hesaplarına aktarılmasıdır. Yansıtılacak hesaplar default olarak belirtilmiştir. İsterseniz **"Sabitler"** alanından varsayılan yansıtma tablosunu değiştirebilirsiniz. **"Hesapla"** butonuna tıklayarak yapılan gider hesaplarının toplam bakiye tutarlarının tabloya aktarılması sağlanır. Hesaplar tabloya aktarıldıktan sonra **"Yansıtma Fişini Oluştur"** butonuna tıklayarak yansıtma işlemi tamamlanır.

# <span id="page-18-2"></span>**3.4.4. Yansıtılan Hesapların Kapatılması 7 / A**

Yansıtmasını yaptığınız hesapları kapatmak için bu alanı kullanmanız gerekmektedir. Hangi dönem aralığını hesaplamak istiyorsanız dönem tarih aralığını girdikten sonra, **"Hesapla ve Fiş Oluştur"** butonuna basarak fiş oluşturma işlemini tamamlayabilirsiniz.

# <span id="page-18-1"></span>**3.4.5. Yansıtılan Hesapların Kapatılması 7 / B**

Yansıtmasını yaptığınız hesapları kapatmak için bu alanı kullanmanız gerekmektedir. Hangi dönem aralığını hesaplamak istiyorsanız dönem tarih aralığını girdikten sonra, **"Hesapla ve Fiş Oluştur"** butonuna basarak fiş oluşturma işlemini tamamlayabilirsiniz.

# <span id="page-18-0"></span>**3.4.6. Maliyet Hesaplamaları**

Seçmiş olduğunuz hammadde veya yarı mamul hesap kodları için maliyet hesaplaması yapabileceğiniz alandır. Belirlenen hesapların borç bakiyesi ile alacak bakiyesi arasındaki farkı ilgili maliyet hesabına aktararak maliyet fişi oluşturmaktadır. **"Hesap Kodları"** alanına maliyet kaydını oluşturacağınız hesapları aralarına virgül koyarak yazdıktan sonra **"Hesapla"** butonuna basınız. Borç bakiyesi olan hesapların bakiyeleri **"Borç Bakiyesi"** alanında görünmektedir. **"DSMM"** alanına dönem sonu mal mevcudunu girmeniz gerekmektedir. **"Maliyet Hesabı"** alanında hesabı yansıtmak için kullanılacak olan karşı hesap kodu girilmelidir. **"Maliyet Fişini Oluştur"** butonuna basarak maliyet fişini oluşturabilirsiniz.

<span id="page-19-1"></span>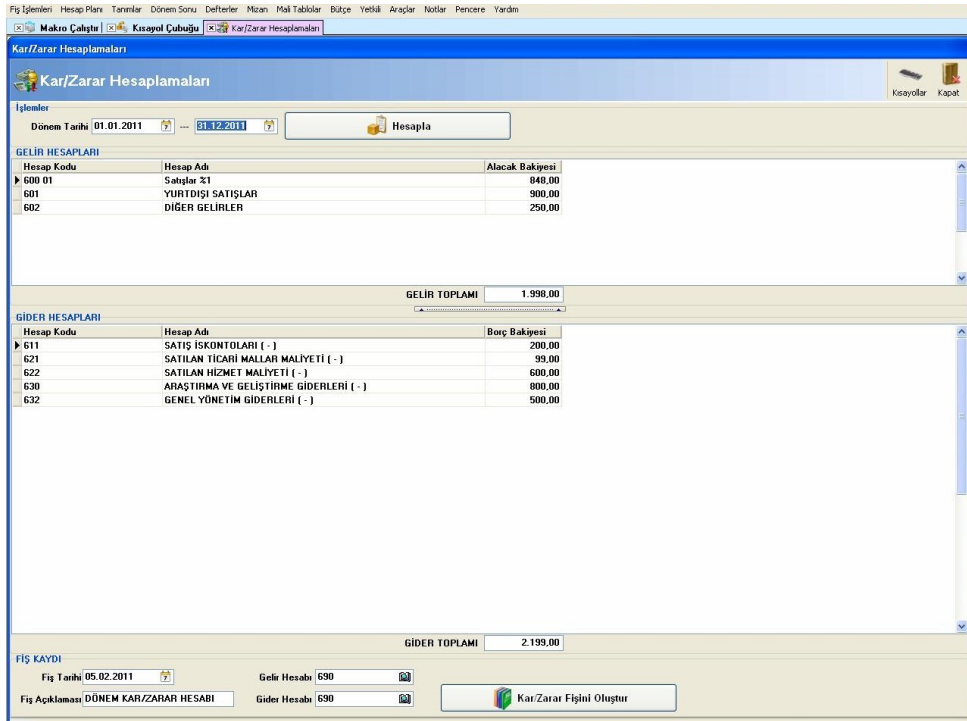

# **3.4.7. Kar / Zarar Hesaplamaları**

Yansıtma işlemlerinizi yaptıktan sonra yansıtılan hesap kodlarından kar zarar raporu alabileceğiniz alandır. **"Gider Hesap Kodları"** ve **"Gelir Hesap Kodları"** alanlarına, yansıtma fişlerinizde aktarım yapmış olduğunuz ilgili hesap kodları ve bu kodların bakiyeleri gelecektir. Alt tarafta bulunan **"Gelir Hesabı"** ve **"Gider Hesabı"** alanlarına gider ve gelirin oluşturulacağı fiş kayıtları için hesap kodu seçimi yapabilirsiniz. **"Kar Zarar Fişini Oluştur"** butonuna basarak fiş oluşturma işlemini tamamlayabilirsiniz.

# <span id="page-19-0"></span>**3.4.8. Kapanış Fişini Oluştur**

Tüm dönem sonu işlemlerinizi yaptıktan sonra (KDV tahakkuku, hesapların yansıtılması, yansıtılan hesapların kapatılması, maliyet hesaplamaları ve kar / zarar hesaplamaları) kapanış fişini oluşturabilirsiniz. Kapanış fişi oluşturmak için öncelikle hangi tarih aralığı için işlem yapmak istiyorsanız tarih aralığını seçiniz. Daha sonra **"Hesapla"** butonuna basınız. Uyumsuz hesabınız varsa program bilgilendirme maksatlı uyumsuz hesaplarınızı listeleyecektir.

Hesapların uyumsuz olması kapanış fişini oluşturmanıza engel değildir. Fiş üzerinde manuel olarak düzenlemeleri yapabilirsiniz. Kontrollerinizi tamamladıktan sonra alt tarafta bulunan **"Fiş Oluştur"** butonuna basarak kapanış fişini oluşturabilirsiniz.

 $\blacksquare$ 

#### <span id="page-20-1"></span>**3.5. Defterler**

#### **3.5.1. Yevmiye Defteri**

<span id="page-20-0"></span>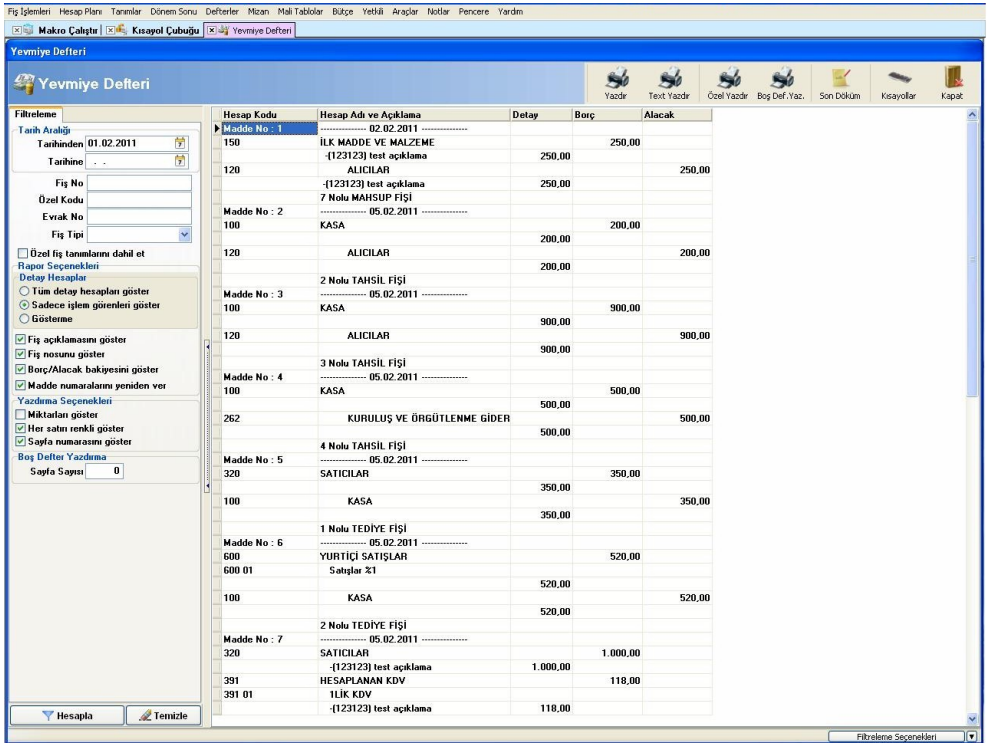

Muhasebe fişlerine işlenen hareketlerin yevmiye defterine döküldüğü alandır. Resmi olarak kullanılan yevmiye defter dökümünü alabilirsiniz. Bilgisayar kodu, fiş numarası, özel kod ve evrak numarasına göre listeleme seçenekleri mevcuttur. Ayrıca tarih aralığı girerek de rapor alabilirsiniz.

Seçenekler kısmında ise yevmiye defteri seçenekleri mevcuttur. Fiş açıklamalarını, fiş nosunu, borç/alacak bakiyesini ve miktarları raporunuzda görmek için işaretlemeniz gerekmektedir.

Raporlama yapıldıktan sonra **"Yazdır"** butonuna basarak defterinizi yazdırabilirsiniz. Yazdırma işlemi bittikten sonra yevmiye defterinize tekrar döndüğünüzde karşınıza **"Döküm resmi deftere mi yapıldı"** sorusu gelecektir. Eğer çıktı, resmi deftere yapılmış ise "**Evet"**i seçiniz. Son döküm bölümünde yer alan son döküm tarihi, en son çıktı aldığınız tarih olarak belirlenir ve en son almış olduğunuz yevmiye madde numarası ile borç alacak bakiyeleri belirlenir. Daha sonra yevmiye defteri çıktısı alınacağı zaman **"Son Döküm"** alanındaki kriterler kontrol edilerek, son döküm tarihi ve öncesine ait veriler listelenmez. Eğer **"Döküm resmi deftere mi yapıldı?"** sorusuna hayır cevabını verirseniz herhangi bir işlem uygulanmaz.

Filtreleme alırken **"Rapor Seçenekleri"** alanından faydalanabilirsiniz. **"Tüm detay hesapları göster"** seçeneği işaretlenirse tüm alt hesapları ayrı ayrı yevmiye maddesi olarak göstermektedir. **"Sadece işlem görenleri göster"** seçeneği işaretlenirse sadece işlem görmüş olan detay hesaplar listelenecektir. **"Gösterme"** seçeneği işaretlenirse sadece ana hesaplar görünecektir.Hesaplama yöntemlerini örnekle açıklayalım.

# **Örnek:**

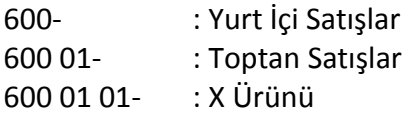

Hesap ağacınız bu şekilde oluşturulmuş ise 600 01 hesap kodunun üst hesap kodu 600, 600 01 01 hesap kodunun üst hesap kodu ise 600 01'dir. Buna göre **"Tüm detay hesapları göster"** seçeneği işaretlenerek döküm alınırsa defterde bu üç hesap kodu da görünecektir. **"Sadece işlem görenleri göster"** seçeneği işaretlenerek döküm alınırsa sadece 600 ve 600 01 01 hesap kodları görünecektir. **"Gösterme"** seçeneği işaretlenerek döküm alınırsa sadece 600 hesap kodu görünecek ve tüm alt hesapların tutarlarını 600 hesap kodunda birleştirecektir.

Yevmiye defterini boş olarak yazdırarak sadece sayfa sayısı vermek istiyorsanız yukarıda bulunan **"Boş Def.Yaz"** butonunu kullanabilirsiniz. **"Boş Defter Yazdırma"** alanında bulunan **"Sayfa Sayısı"** alanından kaç sayfa yazdırmak istiyorsanız belirtmeniz gerekmektedir. **"Özel Yazdır"** alanından yevmiye defterinize ait tasarım dosyası düzenleme imkanınız bulunmaktadır.

# <span id="page-21-1"></span>**3.5.2. Defter-i Kebir**

Ana hesaplarınızın kullanıldıkları fiş bilgileri ile borç, alacak ve bakiye şeklinde hesap detayını alabileceğiniz alandır. Hesap kodu seçim alanından sadece seçtiğiniz hesap kodunun gelmesini sağlayabilir, tarih aralığı girerek sadece girdiğiniz tarih aralığında döküm alınmasını sağlayabilirsiniz. Seçeneklerden fiş numarasının görünmesi için, her satırda fiş bakiyesinin görünmesi için, aynı fişteki hesapların gruplanması için ayarlamalar yapabilirsiniz. Yaptığınız ayarlamalara göre program çıktı vermektedir. Yukarıda bulunan butonlardan **"Yazdır"** butonuna basarak çıktı alabilir**, "Excel"** butonuna basarak seçtiğiniz hesap kodlarının detaylarını M.S. Excel'e transfer edebilisiniz. **"Son Döküm"** alanı ise yazdırma işleminiz tamamlandıktan sonra, son yazdırılma bilgilerini kaydederek bir sonraki yazdırma işleminde kayıtlı bilgilerden sonra yapılan işlemleri raporlamanızı sağlamaktadır.

# <span id="page-21-0"></span>**3.5.3. Yardımcı Defterler**

Alt hesaplarınızın kullanıldıkları fiş bilgileri ile borç, alacak ve bakiye şeklinde hesap detayını alabileceğiniz alandır. Hesap kodu seçim alanından sadece seçtiğiniz hesap kodunun gelmesini sağlayabilir, tarih aralığı girerek sadece girdiğiniz tarih aralığında döküm alınmasını sağlayabilirsiniz. Seçeneklerden fiş numarasının görünmesi için, her satırda fiş bakiyesinin görünmesi için, aynı fişteki hesapların gruplanması için ayarlamalar yapabilirsiniz. Yaptığınız ayarlamalara göre program çıktı vermektedir. Yukarıda bulunan butonlardan **"Yazdır"** butonuna basarak çıktı alabilir, **"Excel"** butonuna basarak seçtiğiniz hesap kodlarının detaylarını M.S Excel'e transfer edebilisiniz. **"Son Döküm"** alanı ise yazdırma işleminiz tamamlandıktan sonra, son yazdırılma bilgilerini kaydederek bir sonraki yazdırma işleminde kayıtlı bilgilerden sonra yapılan işlemleri raporlamanızı sağlamaktadır.

#### <span id="page-22-2"></span>**3.6. Mizan İşlemleri**

#### <span id="page-22-1"></span>**3.6.1. Aylık Mizan**

Aylık olarak mizan alabileceğiniz alandır. Mizan almak istediğiniz geçerli ayı seçip filtrelerseniz o aya ait mizan ekrana listelenecektir. Dilerseniz **"Hesap Kodu"** alanından hesap kodu seçerek mizan alabilirsiniz. **"Detay Hesaplar"** alanında mizanla ilgili bir takım özel ayarlar yapabilirsiniz. Detay hesap açıklamaları ile ilgili aşağıdaki örneği inceleyebilirsiniz.

#### **3.6.2. Kesin Mizan**

<span id="page-22-0"></span>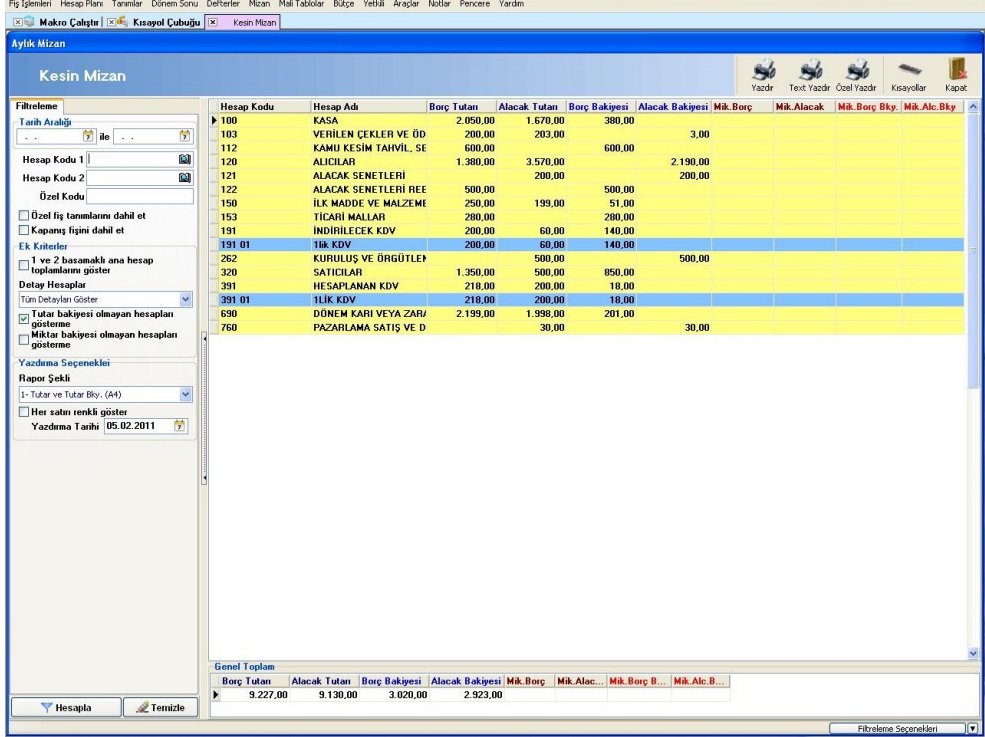

Belirttiğiniz tarih aralığında mizan alabileceğiniz alandır. Mizan almak istediğiniz geçerli ayı **"Ay Seçimi"** alanından seçip filtrelerseniz o aya ait mizan ekrana listelenecektir. Dilerseniz **"Hesap Kodu"** alanından hesap kodu seçerek mizan alabilirsiniz. **"Detay Hesaplar"** alanında mizanla ilgili bir takım özel ayarlar yapabilirsiniz. Detay hesaplarda bulunan seçenekleri örnekle inceleyelim.

**Örnek:** Hesap ağacınızın aşağıdaki gibi olduğunu varsayalım;

600- Yurt İçi Satışlar 600-01- xxx Satışlar 600-01-01- yyy Satışlar 600-01-01-01-zzz Satışlar

 $\mathbf{r}$ 

600-01-01-01-01-abc Satışlar

**"Detay Hesapları Gösterme"** seçeneği işaretlendiğinde tüm hesaplar 600 de toplanacaktır. **"Tüm Detayları Göster"** seçildiğinde ağaç olduğu gibi tüm alt hesapları görüntüleyecektir. **"1. Alt Hesapları Göster"** seçildiğinde tutarları 600-01 hesabında toplayacaktır.

**"2. Alt Hesapları Göster"** seçildiğinde tutarları 600-01-01 hesabında toplayacaktır.

**"3. Atl Hesapları Göster"**, **"4. Atl Hesapları Göster" "5. Atl Hesapları Göster"** seçeneklerine göre ağaç genişleyecek ve maksimum 5. hesaba kadar detay hesaplarınız görüntülenecektir.

#### <span id="page-23-2"></span>**3.7. Mali Tablolar**

# <span id="page-23-1"></span>**3.7.1. Özet Gelir Tablosu**

Şirketlerin mali tablolarından birisidir. Gelir tablosu şirketin dönem içindeki satışları, satışların maliyetlerini, faaliyet giderlerini, faaliyet dışı gelir-gider, vergi karşılıkları ve kar/zararını gösterir. Gelir tablonuzu iki tarih aralığına göre alabilir, özel fiş tanımları ve önceki dönemi dahil edebilirsiniz. Yukarıda bulunan **"Formüller"** alanından bazı alanlar için hesap kodu ekleyebilirsiniz. Hesap kodu değişebilen alanlar için formül girişi yapmanız gerekmektedir.

Gelir tablonuzu son almış olduğunuz dönem tarihleri ile kaydetmek isterseniz **"Raporu Kaydet"** butonuna basarsınız. Bu sayede gelir tablosuna sonraki girişinizde son kaydetmiş olduğunuz hali ile listelenecektir. İsterseniz raporu otomatik kayıt ettirebilirsiniz.

<span id="page-23-0"></span>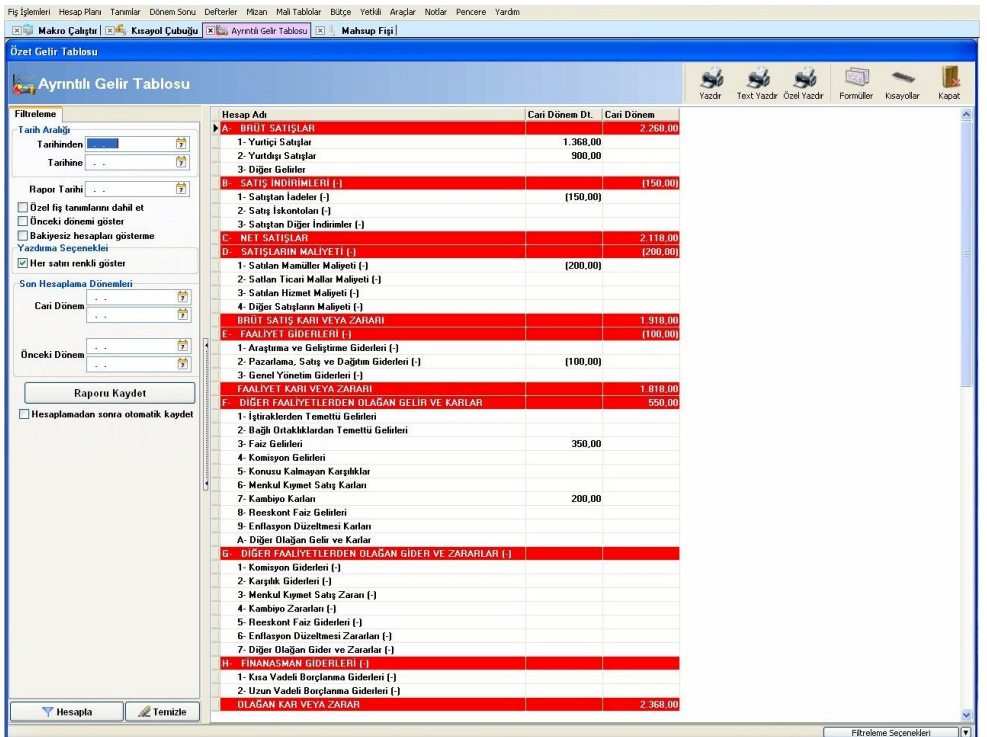

#### **3.7.2. Ayrıntılı Gelir Tablosu**

Şirketlerin mali tablolarından birisidir. Gelir tablosu şirketin dönem içindeki satışları, satışların maliyetlerini, faaliyet giderlerini, faaliyet dışı gelir-gider, vergi karşılıkları ve kar/zararını gösterir. Gelir tablonuzu iki tarih aralığına göre alabilir, özel fiş tanımları ve önceki dönemi dahil edebilirsiniz. Yukarıda bulunan **"Formüller"** alanından bazı alanlar için hesap kodu ekleyebilirsiniz. Hesap kodu değişebilen alanlar için formül girişi yapmanız gerekmektedir.

Gelir tablonuzu son almış olduğunuz dönem tarihleri ile kaydetmek isterseniz **"Raporu Kaydet"** butonuna basarsınız. Bu sayede gelir tablosuna sonraki girişinizde son kaydetmiş olduğunuz hali ile listelenecektir. İsterseniz raporu otomatik kayıt ettirebilirsiniz.

# <span id="page-24-1"></span>**3.7.3. Özet Bilanço**

Bir işletmenin belirli bir tarihte sahip olduğu varlıkları ve bu varlıkların sağlanmış olduğu kaynakları gösteren mali tablodur. Filtreleme kriterlerinde tarih aralığı girerek listeleme yapabilir, özel fiş tanımlarınızı, önceki dönem bilgilerinizi listeleyebilirsiniz. İsterseniz de boş bilanço yazdırabilirsiniz.

<span id="page-24-0"></span>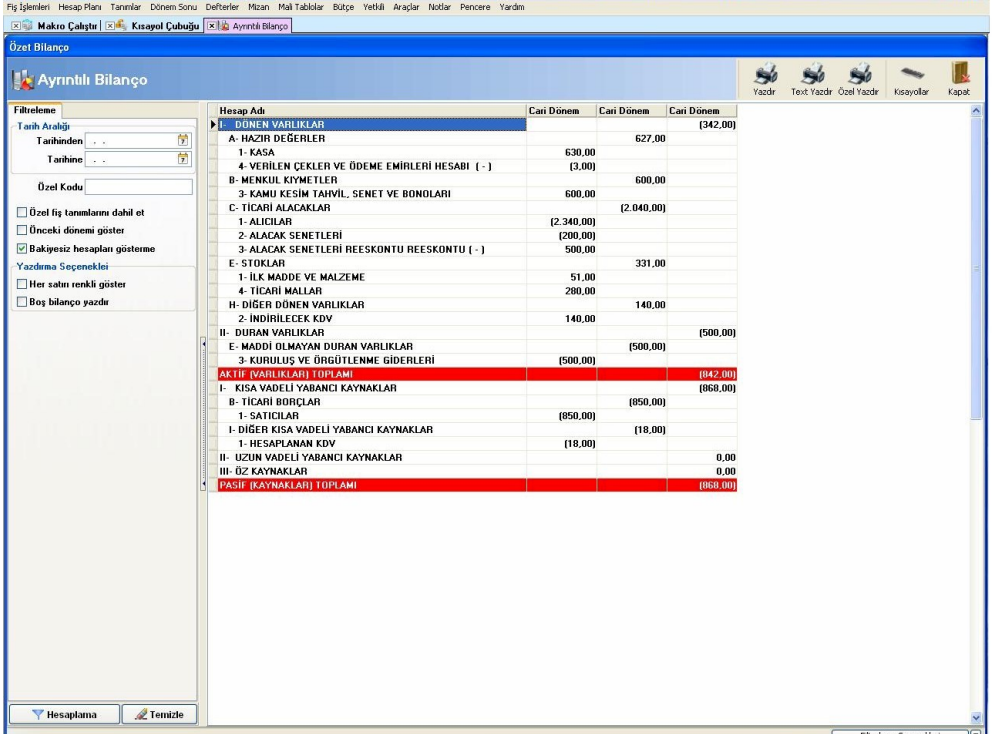

# **3.7.4. Ayrıntılı Bilanço**

 $\blacksquare$ 

Bir işletmenin belirli bir tarihte sahip olduğu varlıkları ve bu varlıkların sağlanmış olduğu kaynakları gösteren mali tablodur. Filtreleme kriterlerinde tarih aralığı girerek listeleme yapabilir, özel fiş tanımlarınızı, önceki dönem bilgilerinizi listeleyebilirsiniz. İsterseniz de boş bilanço yazdırabilirsiniz.

# <span id="page-25-5"></span>**3.7.5. Satışların Maliyeti**

Maliyet tablosu; İşletmenin dönem içindeki stok hareketlerini, üretim maliyetini, satılan mamul maliyetini, satılan hizmet maliyetini gösterir. Satışların maliyeti tablosu gelir tablosunun ekini oluşturur. Satışların maliyeti tablosunda dönem tarihi girerek döneme ait raporumuzu alabiliriz. İsterseniz son hesaplama dönemlerine ait bilgilere de ulaşabilirsiniz.

# <span id="page-25-4"></span>**3.7.6. Önceki Dönem Bilgileri**

Bir önceki çalışma yılından gelir tablosu aktarım işlemini bu alandan yapabilirsiniz. Örn; 2010 gelir tablosunu hesaplatıp kaydetmeniz durumunda, **"Önc.Dön.Aktar"** butonuna basarak raporu 2011 çalışma yılına aktarabilir, **"Kaydet"** butonu sayesinde kaydedebilirsiniz.

# <span id="page-25-3"></span>**3.8. Bütçe**

# <span id="page-25-2"></span>**3.8.1. Gelir Bütçesi Planlama**

Tahmini gelir bütçenizin planlamasını yaptığınız alandır. Bütçe tanımı yazarak kaydettikten sonra **"Detay hesap ekle"** butonuna basarak ağacı oluşturmaya başlayabilirsiniz. Hesap kodlarını manuel olarak yazdıktan sonra **"Hedeflenen Bütçe"** alanına tahmini bütçe rakamını yazınız. Bütçe oluştururken bütçe kodlarına minimum 3 basamaklı hesaplar vermeniz gerekmektedir. Aksi takdirde hesap ağacınız oluşmamaktadır. **"Gerçekleşen Bütçe (Gelir Hesaplarına Göre)"** alanından gelir bütçeniz için kullanmak istediğiniz hesap kodlarını seçiniz. Bakiye tipi ve hangi tarih aralığındaki bakiyenizi almasını istiyorsanız belirtiniz. Hesap kodları alt alta listelenecektir. Kaydınızı tamamladıktan sonra gelir bütçe planlamasını tamamlamış olursunuz.

# <span id="page-25-1"></span>**3.8.2. Gider Bütçesi Planlama**

Tahmini gider bütçenizin planlamasını yaptığınız alandır. Bütçe tanımı yazarak kaydettikten sonra **"Detay hesap ekle"** butonuna basarak ağacı oluşturmaya başlayabilirsiniz. Hesap kodlarını manuel olarak yazdıktan sonra **"Hedeflenen Bütçe"** alanına tahmini bütçe rakamını yazınız. Bütçe oluştururken bütçe kodlarına minimum 3 basamaklı hesaplar vermeniz gerekmektedir. Aksi takdirde hesap ağacınız oluşmamaktadır. **"Gerçekleşen Bütçe (Gelir Hesaplarına Göre)"** alanından gelir bütçeniz için kullanmak istediğiniz hesap kodlarını seçiniz. Bakiye tipi ve hangi tarih aralığındaki bakiyenizi almasını istiyorsanız belirtiniz. Hesap kodları alt alta listelenecektir. Kaydınızı tamamladıktan sonra gider bütçe planlamasını tamamlamış olursunuz.

# <span id="page-25-0"></span>**3.8.3. Bütçe Arama**

Daha önce oluşturduğunuz gelir ve gider bütçelerini raporlayabileceğiniz alandır. Bütçe koduna, bütçe tanımına, bütçe türüne göre rapor alabilirsiniz. Kayıtlı bütçe üzerinde bir değişiklik yapmak istiyorsanız yukarıda bulunan **"Kaydı Aç"** butonuna basarak bütçe kaydını açıp üzerinde düzenlemelerinizi yaptıktan sonra kaydedebilirsiniz.

#### <span id="page-26-2"></span>**3.8.4. Bütçe Analizi**

Oluşturduğunuz bütçelerin hedeflenen değerlere ulaşıp ulaşmadığını kontrol edebileceğiniz alandır. Tablonun alt tarafında hedeflenen ve gerçekleşen bütçe değerlerini görüntüleyebilirsiniz. Alt tabloda aynı zamanda hedeflenen ve gerçekleşen bütçelerin farkını tutar ve oran bazında alabilirsiniz.

Bütçe koduna, bütçe tanımına, bütçe türüne göre rapor alabilirsiniz. Kayıtlı bütçe üzerinde bir değişiklik yapmak istiyorsanız yukarıda bulunan **"Kaydı Aç"** butonuna basarak bütçe kaydını açıp üzerinde düzenlemelerinizi yaptıktan sonra kaydedebilirsiniz. **"Grafik"** butonu sayesinde hedeflenen ve gerçekleşen bütçenizin grafiksel olarak raporunu alabilirsiniz. Sayfanın alt tarafında bulunan **"Renk Açıklamaları"** alanından filtrelemede karşınıza gelen bütçe bilgileri ile ilgili renklendirme sistemi hakkında bilgi alabilirsiniz.

#### <span id="page-26-1"></span>**3.9. Yetkili**

#### <span id="page-26-0"></span>**3.9.1. Genel Ayarlar**

Program içerisinde kullanabileceğiniz bir takım standart ayarları yaptığınız alandır.**"Parasal Ayarlar"** alanında kullanılan para birimini ve işlem esnasında virgülden sonra kaç basamak kullanılacağını ayarlayabilirsiniz. **"Program Ayarları"** alanında bulunan **"Aktif yıl haricine izin verme"** seçeneği sayesinde aktif çalışma yılı haricinde kayıt girilmesini engelleyebilirsiniz. **"Sorarak onay al"** seçeneği sayesinde aktif çalışma yılı haricinde kayıt girişi yapılacağında program sizden onay vermenizi isteyecektir. **"Kontrol etme"** seçeneği sayesinde de aktif çalışma yılı haricine kayıt girilmesini/girilmemesini kontrol etmemiş olursunuz. **"Fiş girişlerinde günün tarihini kontrol et"** seçeneği sayesinde günün tarihi öncesine veya sonrasına kayıt girişini engelleyebilirsiniz. Fiş kesinlik tarihi belirtmeniz halinde, fiş kesinlik tarihine ve öncesine fiş girişi ve eski fişlerde düzenleme veya silme işlemi yapılamaz. **"Tahsil/Tediye fişleri için Kasa hesap kodu"** alanından tahsil ve tediye fişlerini kaydettiğiniz anda programımız otomatik olarak 100 kasa hesabını kendisi kaydedecektir. 100 kasa hesabınızın alt hesapları var ise örneğin 100 01 ve 100 02 olarak 2 adet kasa hesabınız var ve siz 100 02 kasa hesabını tahsil ve tediye fişlerinde otomatik kaydetmesini istemeniz halinde bu alana 100 02 yazmanız yeterli olacaktır.